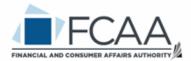

## **Insurance and Real Estate Divison**

A User Guide to Assist Existing Insurers and New Applicants in Utilizing RLS

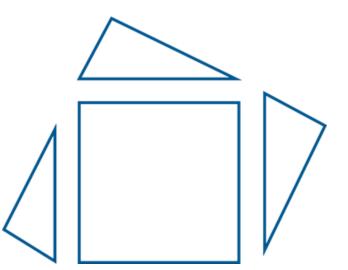

fcaa.gov.sk.ca

New: January 2020 Revised: February 2021

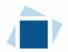

## Table of Contents

| INTRODUCTION                                               | 1  |
|------------------------------------------------------------|----|
| GENERAL NAVIGATION                                         | 2  |
| NAVIGATING THE HOME SCREEN                                 | 3  |
| APPLY FOR A LICENCE                                        | 4  |
| REQUEST FOR MORE INFORMATION                               | 17 |
| PRINT A LICENCE                                            | 19 |
| PROVIDE INFORMATION UPDATE                                 | 20 |
| <u>SUBMIT AN ANNUAL REPORT – FEDERAL INSURERS</u>          | 29 |
| SUBMIT AN ANNUAL REPORT – EXTRA-PROVINCIAL INSURERS*       | 34 |
| SUBMIT ANNUAL AND QUARTERLY REPORTS – PROVINCIAL INSURERS* | 40 |
| SURRENDER A LICENCE                                        | 47 |
| CONTACT US                                                 | 52 |

## Introduction

This is a guide to using the Financial and Consumer Affairs Authority ("FCAA") online portal called the "Registration and Licensing System" ("RLS"). This guide is specific to insurers. It provides instructions on how to apply for a licence and for existing insurer how to submit filings.

Please take a moment to review our publication "Registration and Licensing System (RLS) Basics" ("RLS Basics Guide") to learn the basic functionality of RLS, including how to create a user account, how to navigate within RLS and how to submit information through RLS. The RLS Basics guide is available on our webpage and while general in nature, the RLS Basics Guide will assist users to fully learn and utilize the functionality of RLS.

RLS is a secure environment that allows a user to administer their licence online, including applying for licensing, submit required filings (collectively called "Submissions"), print a licence and view correspondence regarding a licence.

For the purposes of this guide, "submissions" include, but are not limited to, the following:

- Annual returns;
- Changes of information; and
- Surrendering a licence.

All submissions made through RLS are subject to review and approval by the Superintendent of Insurance (the "Superintendent") and the Superintendent may require additional information regarding your submission. You will be notified of the status of a submission (i.e. approved, rejected or more information required) by our office.

RLS should accessed using Google Chrome, Microsoft Edge, Internet Explorer 11 or Mozilla Firefox browsers. Other browsers may result in the system not performing properly.

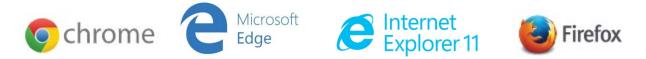

Please note that all images shown in this guide are for illustration purposes only and may not be an exact representation of the RLS online portal.

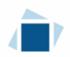

## **General Navigation**

In addition to the guidance that you will find the RLS Basics Guide, this page provides the very basic RLS navigation tips.

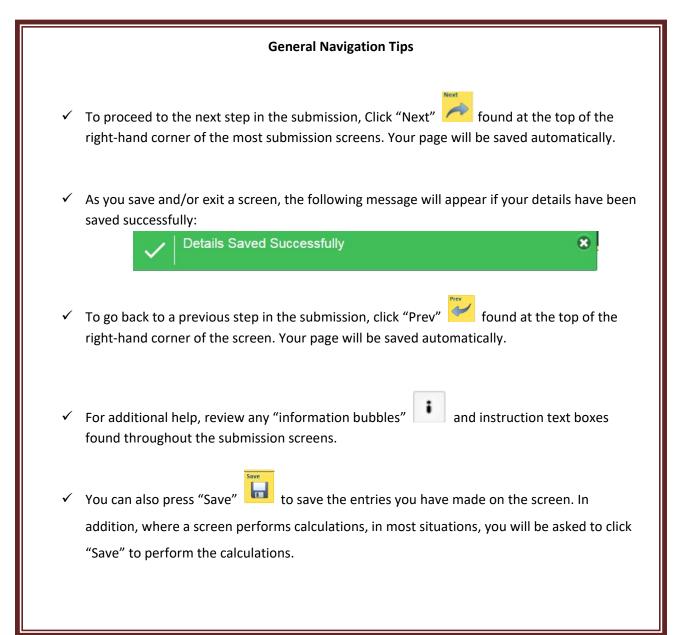

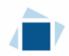

# Navigating the Home Screen

In addition to the guidance that you will find the RLS Basics Guide, this page provides a summary of your RLS home screen basic navigation.

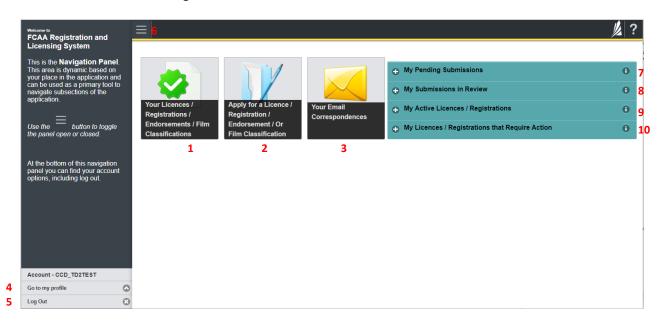

### **Dashboard Buttons**

- 1. "Your Licences" button allows you to view all active licences currently associated with your user account. By clicking any item in this list, you will be taken to the licence page where you can view/print your licence and review other important details.
- 2. "Apply for a Licence" button allows you to start the application process for a new licence.
- 3. "Your Email Correspondences" button allows you to view correspondence documents.

#### **Navigation Panel**

- 4. "Go to my Profile" allows you to view your RLS account information.
- 5. "Log Out" allows you to log out of RLS.
- 6. To hide or show the navigation panel on the left hand side of the screen, click the  $\blacksquare$ .

#### Portals

- 7. "My Pending Submissions" includes all submission that you are currently working on and have not submitted. This portal also includes submissions that have been returned to you by our office for more information.
- 8. "My Submissions in Review" portal list includes all submissions that you have successfully submitted to FCAA for review.
- 9. "My Active LIcences/Registrations" includes all active licences currently associated with your user account. By clicking any item in this list, you will be taken to the licence page where you can view/print your licence and review other important details.
- 10. "My Licences/Registrations that Require Action" portal will show you if you have any submissions due for your licence that you have not started or not completed.

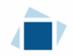

## Apply for a Licence

Before you begin, please ensure you are familiar with *The Insurance Act* (the "Act") and *The Insurance Regulations* (the "Regulations") which outlines the requirements to carry on business as an insurance company in Saskatchewan.

You can access a summary of the application and the supporting material requirements in the Canadian Council Insurance Regulators Licence Kit, which can be found on our webpage.

In order to proceed with your application, you will need to have an RLS account already. If you do not have an account, you will need to register one. If you currently have a licence and do not know your user ID or password, please review the RLS Basics Guide before proceeding.

You should have your documentation in order before you begin. If you forget or need to change some of your information, you can save your progress through the application and return to it as you need to. You can continue to make changes to your application until you submit the application to our office. If you need to make changes to a submitted application, please contact our office (see the "Contact Us" in this guide). Please note, you will need to complete the Canadian Council of Insurance Regulators Harmonized Application form and upload it in step 8 of the RLS application process.

All applications made through RLS are subject to review and approval by the Superintendent. You will be notified of the status of an application (i.e. approved, rejected or more information required) by our office.

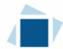

1. To access the RLS login page, go to <u>https://fcaa.saskatchewan.ca</u>.

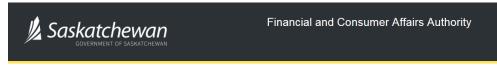

### FCAA Registration and Licensing System

| Jser ID  |       |          |  |
|----------|-------|----------|--|
| Password |       |          |  |
|          | Login | Register |  |

Enter your User ID and Password and click "Login". You will be brought to the RLS home screen.

2. Click on the "Apply for a New Licence" button.

| Welcome to<br>FCAA Registration and                                                                         | Ξ                                      |                                         |                               |                                                 | <u>//</u> ? |
|----------------------------------------------------------------------------------------------------|----------------------------------------|-----------------------------------------|-------------------------------|-------------------------------------------------|-------------|
| Licensing System                                                                                            |                                        |                                         |                               |                                                 |             |
| This is the <b>Navigation Panel</b> .<br>This area is dynamic based on<br>your place in the application and |                                        |                                         |                               | My Pending Submissions                          | 0           |
| can be used as a primary tool to<br>navigate subsections of the<br>application.                             | Your Licences /                        |                                         |                               | My Submissions in Review                        | 0           |
| =                                                                                                    | Registrations /                        | Apply for a Licence /<br>Registration / | Your Email<br>Correspondences | My Active Licences / Registrations              | θ           |
| Use the button to toggle the panel open or closed.                                                          | Endorsements / Film<br>Classifications | Endorsement / Or<br>Film Classification |                               | My Licences / Registrations that Require Action | 0           |
| At the bottom of this navigation<br>panel you can find your account<br>options, including log out.          |                                        |                                         |                               |                                                 |             |
| Account - CCD_TD2TEST                                                                                       |                                        |                                         |                               |                                                 |             |
| Go to my profile                                                                                            |                                        |                                         |                               |                                                 |             |
| Log Out                                                                                                    |                                        |                                         |                               |                                                 |             |

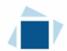

### 3. Select "Insurance" as the Licensing Division.

| C Licence S | election | Licence Wizard Records Licence Selection                |                              | Save |
|-------------|----------|---------------------------------------------------------|------------------------------|------|
|             |          | Type of Licence                                         |                              |      |
|             |          | Select the Licencing Division                           | Consumer Credit              |      |
|             |          |                                                         | Consumer Protection          |      |
|             |          |                                                         | O Insurance                  |      |
|             |          |                                                         | Pensions                     |      |
|             |          | Select the Licence \ Registration you wish to apply for | Please select to reveal list |      |

4. Select "Insurer Application" from the dropdown menu.

|                   |                                                                  | / <b>/</b> |
|-------------------|------------------------------------------------------------------|------------|
| Licence Selection | Licence Wizard Records<br>Licence Selection                      | Save       |
|                   | Type of Licence                                                  |            |
|                   | Select the Licencing Division Consumer Credit                    |            |
|                   | Consumer Protection                                              |            |
|                   | O Insurance                                                      |            |
|                   | Pensions                                                         |            |
|                   | Select the Licence \ Registration you with to apply for          |            |
|                   | Special Brokers' Endorsement<br>Unlicensed Insurance Premium Tax |            |
|                   |                                                                  |            |

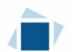

## 5. The "Before You Begin" section will appear. You can print this page from your browser if you need to reference it.

| Before You Begin                                                                                                    |
|----------------------------------------------------------------------------------------------------|
| Welcome to the FCAA's Registration and Licensing System (RLS). This system has been designed to assist with the process of applying for licensing as an insurer pursuant to <i>The Insurance Act</i> (the Regulations). Please take a moment to familiarize yourself with the requirements for obtaining a licence, and the information you will need to complete the submission process. In Sackatchewan we utilize the Canadian Council Insurance Regulator ("CCIR") Harmonized Insurance Application form. CCIR has developed a licence kit that provides details of the information and documentation requirements of the various Canadian regulators. http://fcaa.gov.sk.ca/regulated-businesses-persons/businesses/insurance-companies/apply-for-al-licence |
| Who needs to be licensed as an insurer?                                                                                                    |
| Any person wishing to carry on the business of insurance, including the undertaking of insurance contracts, in Saskatchewan must be licensed as an insurer. Those persons wishing to carry on business as an insurance intermediary should contact the Saskatchewan Insurance Councils (https://www.skcouncil.sk.ca/) for licensing information.                                                                                                    |
| Documents you will require                                                                                                    |
| In order for FCAA to review your submission, we require that you submit electronic copies of several important documents. When completing your submission, you will be prompted to submit electronic copies of the following:                                                                                                    |
| Submit a completed application form;     Provide all of the supporting materials described in the licensing kit     Remit the \$1000 intil areview fee (first time applicants only);     Pay the required licence fee of;                                                                                                    |
| for a fraternal society \$500                                                                                                    |
| <ul> <li>for a mutual or co-operative insurance company, not registered under The Insurance Companies Act Canada\$500</li> </ul>                                                                                                    |
| for a reciprocal insurance exchange\$800                                                                                                    |
| for an underwriters agency\$800                                                                                                    |
| for an insurer to undertake reinsurance exclusively\$800                                                                                                    |
| <ul> <li>for a Shareholder Corporation, sum of a basic fee of \$1,400; and an additional fee of \$600 for each class of insurance to a maximum fee of \$2,600.</li> </ul>                                                                                                    |
| <ul> <li>for an insurer who has discontinued undertaking contracts of insurance in Saskatchewan\$500.</li> </ul>                                                                                                    |
| The classes of insurance under The Insurance Act are largely harmonized with the classes of insurance authorized by the Office of the Superintendent of Financial Institutions (Canada) ("OSFI"). If you have any questions regarding the classes for which you may consider applying for, please contact the FCAA for further information.                                                                                                    |
| Every Saskatchewan incorporated entity, and every reciprocal insurance exchange, seeking an initial licence should contact the office of the Superintendent of Insurance to discuss additional requirements.                                                                                                    |
| Renewal Licence Applications                                                                                                    |
| If you were licensed in Saskatchewan on January 1, 2020 your license has been continued pursuant to The Insurance Act and will no longer expire, therefore a renewal application is no longer required. If you were previously licensed in Saskatchewan, but your licence was not in force on January 1, 2020 you will need to apply to have your licence reinstated. Please contact the office of the Superintendent of Insurance to discuss the requirements to reinstate your licence.                                                                                                    |
| After you submit:                                                                                                    |
| Once you have completed your submission, it will be reviewed by FCAA. You may be contacted to provide additional information in order to complete the review process. Your timely response to these requests will ensure the review for your submission is not delayed. You will be advised of the progress of your submission electronically by e-mail. Any correspondence you receive from FCAA will direct you to return to the License Management System to ensure the security of your information. For security, remember that we will neve ask you for your user name or password.                                                                                                    |
| Terms of Use:                                                                                                    |
| The Financial and Consumer Affairs Authority of Saskatchewan ("FCAA") is a regulatory body comprised of different divisions ("Regulatory Divisions") that administer a number of regulatory programs pursuant to various legislation and regulations ("Regulatory Laws"). By accessing this system, including providing or submitting any information ("Information"), I acknowledge, recognize and understand that any and all information I provide to FCAA and/or any of Its Regulatory Divisions may be used, disclosed or shared by FCAA or any of Its Regulatory Divisions a authorized by Regulatory Laws or other applicable laws, including the sharing of the information amongst the different Regulatory Divisions.                                   |
| If you have any questions, please contact:<br>Insurance and Real Estate Division<br>Financial and Consumer Affairs Authority<br>601-1919 Saskatchewan Drive<br>Regina SK S4P 4H2<br>Email: fidgiov.sk.ca                                                                                                    |
|                                                                                                    |
| I Acknowledge                                                                                                    |
|                                                                                                    |

Click "I acknowledge".

6. You will then be brought to the first step of your application

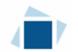

### Step 1 - Event

Please note, on the left side is your navigation menu where you can navigate to the different steps within the application, log out or access your RLS account.

On the right side is your tools and actions menu where you can:

- Save your filing if you need to walk away and come back to it;
- Cancel your filing if you have started an application and didn't intend to;
- Move forward and backwards one step using the next and previous arrow buttons.

On this page, confirm that you are the primary contact. If you are not the primary contact, click "No" and provide the contact information for the primary contact.

Once the primary contact information has been completed, click on the next arrow button on the right side of the application.

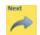

Actions

| FCAA Registration and Licens ×               |                                                                                                    |                                                                                                    |         |
|----------------------------------------------|----------------------------------------------------------------------------------------------------|----------------------------------------------------------------------------------------------------|---------|
| Insurer Licence                              | $\equiv$                                                                                                    |                                                                                                    | ?       |
| Step 1<br>Event                              | Step 1<br>122425-00 - INL_APP - NEW                                                                              | Status<br>Pending Submission                                                                                                    | Save    |
| Step 2<br>Licence Type, Limitations, and Sta | FCAA                                                                                                    |                                                                                                    | R       |
|                                              | After completing the form click the      the      button on the right to proceed      information will be saved. | Your                                                                                                    | Actions |
|                                              | Submission Information                                                                                           |                                                                                                    |         |
|                                              | Submission Number                                                                                                | 22425-00                                                                                                    |         |
|                                              | Event Type                                                                                                    | New Application                                                                                                    |         |
|                                              | Insurer Information - Primary User                                                                               |                                                                                                    |         |
|                                              |                                                                                                    | is responsible for the Insurer's RLS account. The person will receive communication and<br>my active applications, requests or other reporting. The Primary User may appoint<br>tasks on behalf of the Primary User. |         |
| Account - SPTEST1                            |                                                                                                    |                                                                                                    |         |
| Go to my profile                             |                                                                                                    |                                                                                                    |         |
| Log Out                                      |                                                                                                    |                                                                                                    |         |

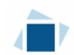

### Step 2 - Licence Type, Limitations, and Status

Please refer to the Canadian Council of Insurance Regulators Licence Toolkit for specific guidance on the application fields and supporting material requirements.

✓ For additional help, review any "information bubbles" - ind instruction text boxes found throughout the submission screens.

| Insurer Licence                                 | ≡ 🎢                                         |                                                                    | 1/2 ?         |
|-------------------------------------------------|---------------------------------------------|--------------------------------------------------------------------|---------------|
| Step 1                                          | Incorporation                               |                                                                    | 5000 <b>^</b> |
| Step 2<br>Licence Type, Limitations, and Status | Type*                                       | Stock Fraternal Mutual Reciprocal Co-operative Underwriters Agency | i Next        |
| Licence Type, Limitations, and status           | Licence Limitations                         |                                                                    | ~             |
|                                                 | Reinsurance only?                           | Yes No                                                             |               |
|                                                 | Discontinuing?                              | Yes No                                                             |               |
|                                                 | Incorporating/primary regulator is/will be* | 0                                                                  | i             |
|                                                 | Applicant currently licensed in/by*         | SASKATCHEWAN                                                       |               |
|                                                 |                                             | ALBERTA                                                            |               |
|                                                 |                                             | BRITISH COLUMBIA                                                   |               |
|                                                 |                                             | MANITOBA                                                           |               |
|                                                 |                                             | NEW BRUNSWICK                                                      |               |
|                                                 |                                             | NEWFOUNDLAND                                                       |               |
|                                                 |                                             | NORTH WEST TERRITORIES                                             |               |
|                                                 |                                             | NOVA SCOTIA                                                        |               |
|                                                 |                                             | NUNAVUT                                                            |               |
|                                                 |                                             | ONTARIO                                                            |               |
|                                                 |                                             | OSFI                                                               |               |
|                                                 |                                             | OTHER                                                              |               |
|                                                 |                                             | PRINCE EDWARD ISLAND                                               |               |
|                                                 |                                             | QUEBEC                                                             |               |
| Account - SPTEST1                               |                                             | YUKON                                                              |               |
| Go to my profile                                |                                             |                                                                    |               |
| Log Out                                         | 1                                           |                                                                    | ~             |

Once you have completed all fields on this step of the application, click the next arrow button on the right side of the application.

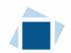

### Step 3 - Applicant Information

After completing step 2, all steps now appear in the navigation menu on the left hand side.

Canadian addresses can be searched using the search functionality. Alternatively, you can manually enter in an address. Answer the questions as presented on this screen. Click "Next" to proceed.

| Step 1<br>Event                                 | ø | Step 3<br>Applicant Information                                                        |                                                                                          | Save<br>Next |
|-------------------------------------------------|---|----------------------------------------------------------------------------------------|------------------------------------------------------------------------------------------|--------------|
| Step 2<br>Licence Type, Limitations, and Status | 0 | FCAA                                                                                   |                                                                                          | Prev V       |
| Step 3<br>Applicant Information                 |   | After completing the form click the   button on the right to proceed. Your information | ation will be saved.                                                                     |              |
| Step 4<br>Contacts                              | ۲ | 122425-00 - Kyle Kenneth                                                               |                                                                                          |              |
| Step 5<br>Classes of Insurance                  | 0 |                                                                                        |                                                                                          |              |
| Step 6<br>Documentation Required                | ۲ | Doing Buisness as Name                                                                 |                                                                                          |              |
| Step 7<br>Financials                            | ۲ | Head Office                                                                            |                                                                                          |              |
| Step 8<br>CCIR Application                      | ۲ | Address Lookup                                                                         | Please enter address to search. Having trouble finding your address? Enable Manual Entry |              |
| Step 9<br>Declaration                           | ۲ | Street*                                                                                |                                                                                          |              |
|                                                 |   | City*                                                                                  |                                                                                          |              |
|                                                 |   | Postal Code/Zip Code*                                                                  |                                                                                          |              |
|                                                 |   | Province/State*                                                                        | 0                                                                                        |              |
|                                                 |   | Phone Number*                                                                          | (X                                                                                       |              |
| Account - SPTEST1                               |   | Website                                                                                |                                                                                          |              |
| Go to my profile                                | ٥ | Is the Head Office listed above a Canadian address?*                                   | Yes No                                                                                   |              |
| Log Out                                         | Θ |                                                                                        |                                                                                          |              |

### Step 4 - Contacts

Note: The step you are working on will be white, incomplete step is yellow and complete is green.

Answer the questions as presented on this screen. Click "Next" to proceed.

|                                         |        |                                                                                                    | Sava |
|-----------------------------------------|--------|----------------------------------------------------------------------------------------------------|------|
| Step 1<br>Event                         | 0      | Step 4<br>Contacts                                                                                    | Next |
| Step 2<br>Licence Type, Limitations, ar | nd Sta | FCAA                                                                                                  | Prev |
| Step 3<br>Applicant Information         | 0      | After completing the form click the 🥕 button on the right to proceed. Your information will be saved. |      |
| Step 4<br>Contacts                      |        | 122425-00 - Kyle Kenneth                                                                              |      |
| Step 5<br>Classes of Insurance          |        | Prosents the contacts from Part A of the CCIR Harmonized Application form.                            |      |
| Step 6<br>Documentation Required        | ۲      | Corporate Contact                                                                                     |      |
| Step 7<br>Financials                    | ۲      | Name* Tritle*                                                                                         |      |
| Step 8<br>CCIR Application              | ۲      | Phone Number* Email Address*                                                                          |      |
| Step 9<br>Declaration                   | ۲      | (x                                                                                                    |      |
| Account - SPTEST1                       |        | Is your Licensing Contact the same as your Corporate Yes No                                           |      |
| Go to my profile                        | 0      | Is your Compliance Contact the same as your Corporate Contact or Licensing Contact?* No               |      |
| Log Out                                 | •      |                                                                                                    |      |

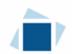

### Step 5 - Classes of Insurance

Select the class(es) applying for. Click "Next" to proceed.

| Insurer Licence                                 |   | $\equiv$                                                                          |                                   | // ? |
|-------------------------------------------------|---|-----------------------------------------------------------------------------------|-----------------------------------|------|
| Oler (                                          |   | After completing the form click the  button on the right to proceed. Your in      | formation will be saved.          | Save |
| Step 1<br>Event                                 | 0 | 122425-00 - Kyle Kenneth                                                          |                                   | Next |
| Step 2<br>Licence Type, Limitations, and Status | 0 | Classes of Insurance                                                              |                                   |      |
| Step 3                                          |   | Select the classes of insurance the applicant is applying for in<br>Saskatchewan* | Accident & Sickness               |      |
| Applicant Information                           | 0 |                                                                                   | Aircraft                          |      |
| Step 4<br>Contacts                              | ø |                                                                                   | Automobile                        |      |
| Step 5                                          |   |                                                                                   | Boiler and Machinery              |      |
| Classes of Insurance                            |   |                                                                                   | Credit                            |      |
| Step 6 Documentation Required                   |   |                                                                                   | Credit Protection                 |      |
| Step 7                                          |   |                                                                                   | Fidelity                          |      |
| Financials                                      | ۲ |                                                                                   | Crop Hail                         |      |
| Step 8<br>CCIR Application                      |   |                                                                                   | Legal Expense                     |      |
|                                                 |   |                                                                                   | Liability                         |      |
| Step 9<br>Declaration                           | ۲ |                                                                                   | Life                              |      |
|                                                 |   |                                                                                   | Marine                            |      |
|                                                 |   |                                                                                   | Mortgage                          |      |
|                                                 |   |                                                                                   | Property                          |      |
|                                                 |   |                                                                                   | Surety                            |      |
|                                                 |   |                                                                                   | Title                             |      |
| Account - SPTEST1                               | _ |                                                                                   | Other approved insurance products |      |
| Go to my profile                                | 0 |                                                                                   |                                   |      |

### Step 6 - Documentation Required

Provide the requested documentation. Click "Next" to proceed.

| Insurer Licence                                     |   | ≡ 🐔                                                                                                    |                      | 》?           |
|-----------------------------------------------------|---|----------------------------------------------------------------------------------------------------|----------------------|--------------|
| Step 1<br>Event                                     | ø | Step 6<br>Documentation Required                                                                                                    |                      | Save<br>Next |
| Step 2<br>Licence Type, Limitations, and Status     | 0 | FCAA                                                                                                    |                      | Prev         |
| Step 3<br>Applicant Information                     | 0 | After completing the form click the                                                                                                    | ation will be saved. |              |
| Step 4<br>Contacts                                  | • | ,<br>122455-00 - Kyle Kenneth                                                                                                    |                      |              |
| Step 5<br>Classes of Insurance                      | ۲ | General Documentation Required                                                                                                    |                      |              |
| Step 6 Documentation Required                       |   | Please upload the following documents:<br>Certified copies of articles of incorporation/constating documents, including                                                                        |                      |              |
| Step 7<br>Financials                                | ۵ | by-laws A copy of the Order to Commence and Carry on Business or the Order to                                                                                                    | 1 Upload File        |              |
| Step 8<br>CCIR Application<br>Step 9<br>Declaration | • | Insurance in Canada Risks<br>Proof of membership in a Canadian compensation plan or confirmation<br>from the appropriate compensation plan that the company is not eligible for<br>membership. | 1 Upload File        |              |
|                                                     |   | Copy of the claims and complaints policy                                                                                                    | 1 Upload File        |              |
|                                                     |   | Business Plan                                                                                                    |                      |              |
|                                                     |   | Business Plan                                                                                                    | 1 Upload File        |              |
|                                                     |   |                                                                                                    |                      |              |

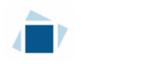

### Step 7 – Financials

Provide the requested documentation. Click "Next" to proceed.

| Insurer Licence                          |                                                                                                    | // ? |
|------------------------------------------|----------------------------------------------------------------------------------------------------|------|
| Step 1<br>Event                          | Step 7<br>Financials                                                                                                    | Save |
| Step 2<br>Licence Type, Limitations, and |                                                                                                    | Prev |
| Step 3<br>Applicant Information          | After completing the form click the  > button on the right to proceed. Your information will be saved.                                                                                            |      |
| Step 4<br>Contacts                       | ✓ 122425-00 - Kyle Kenneth                                                                                                    |      |
| Step 5                                   | Financial Statements                                                                                                    |      |
| Classes of Insurance                     | Please upload a certified copy of the company's most recent                                                                                                    |      |
| Step 6<br>Documentation Required         | <ul> <li>annual financial statements and auditor's report for the past<br/>three years. If the applicant is a new company, a certified<br/>copy of the audited opening balance sheet."</li> </ul> |      |
| Step 7                                   | Financial Projections                                                                                                    |      |
| Financials                               | Please upload a three-year financial forecast/projection                                                                                                    | :    |
| Step 8                                   | 1 Upload File                                                                                                    |      |

### Step 8 - CCIR Application

Please upload the documents separately. The separation of documents allows for an insurer after their licensed to update an appendix if needed.

| Step 1<br>Event                        | 0     | Step 8<br>CCIR Application                                          |                                     | Save |   |
|----------------------------------------|-------|---------------------------------------------------------------------|-------------------------------------|------|---|
| Step 2<br>Licence Type, Limitations, a | ndSta | FCAA                                                                |                                     | Prev |   |
| Step 3<br>Applicant Information        | •     | After completing the form click the    button on the right to proce | ed. Your information will be saved. |      |   |
| Step 4<br>Contacts                     | •     | 122425-00 - Kyle Kenneth                                            |                                     |      |   |
| Step 5                                 | 0     | Canadian Council of Insurance Regulators Harmonized Appl            | ication Form Including Appendices   |      |   |
| Classes of Insurance                   |       | Please upload the complete CCIR Harmonized Application<br>Form*     | Vpload File                         |      |   |
| Step 6 Documentation Required          | •     | Upload Appendix I*                                                  |                                     |      | l |
| Step 7<br>Financials                   | •     | Upload Appendix II*                                                 | 1 Upload File                       |      |   |
| Step 8                                 |       |                                                                     | 1 Upload File                       |      |   |
| CCIR Application                       | _     | Upload Appendix III*                                                |                                     |      |   |
| Step 9                                 |       |                                                                     | 1 Upload File                       |      |   |
| Declaration                            |       | Upload Appendix V Classes of Insurance*                             |                                     |      |   |
| Account - SPTEST1                      |       |                                                                     | 1 Upload File                       |      |   |

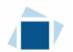

Provide the requested documentation and input information for the Attorney for Service in Canada and Power of Attorney in Saskatchewan. Click "Next" to proceed.

|                                          |         |                                              |                                                          | /-   |
|------------------------------------------|---------|----------------------------------------------|----------------------------------------------------------|------|
|                                          |         | Appendix II - Attorney for Service in Canada |                                                          | Save |
| Step 1<br>Event                          | •       | Name*                                        |                                                          | Next |
| Step 2<br>Licence Type, Limitations, and | d Sta   | Phone Number*                                | ()x                                                      | Prev |
| Step 3<br>Applicant Information          | •       | Email Address*                               |                                                          |      |
|                                          |         | Appendix III - Power of Attorney             |                                                          |      |
| Step 4<br>Contacts                       | •       | Name*                                        | Firm*                                                    |      |
| Step 5<br>Classes of Insurance           | •       | Address                                      |                                                          |      |
| Step 6<br>Documentation Required         | •       | Address Lookup                               | 0                                                        |      |
| Step 7<br>Financials                     | •       |                                              | Having trouble finding your address? Enable Manual Entry |      |
| 04 0                                     |         | Street*                                      |                                                          |      |
| Step 8<br>CCIR Application               |         | City*                                        |                                                          |      |
| Step 9<br>Declaration                    | ۲       | Postal Code*                                 |                                                          |      |
| Account - SPTEST1                        |         | Province*                                    | SASKATCHEWAN 📀                                           |      |
| Go to my profile                         | $\odot$ |                                              |                                                          |      |
| Log Out                                  | Θ       |                                              |                                                          |      |

### Step 9 – Declaration

Click the "I Agree" box to agree and then Click "Submit to FCAA".

| Insurer Licence                                 |   |                                                                                                    | // ?         |
|-------------------------------------------------|---|----------------------------------------------------------------------------------------------------|--------------|
| Step 1<br>Event                                 | ø | Step 9<br>Declaration                                                                                                    | Save<br>Next |
| Step 2<br>Licence Type, Limitations, and Status | 0 | FCAA                                                                                                    | Prev         |
| Step 3<br>Applicant Information                 | Ø | 122425-00 - Kyle Kenneth                                                                                                    | <b>~</b>     |
| Step 4<br>Contacts                              | 0 | Declaration                                                                                                    |              |
| Step 5<br>Classes of Insurance                  | ø | Prior to checking "I Agree" and clicking the "Submit to FCAA" button, the submitter/applicant is encouraged to carefully review all information provided in the submission.                                                                                                    |              |
| Step 6<br>Documentation Required                | 0 | By checking "I Agree" and clicking the "Submit to FCAA" button, the following will occur:                                                                                                    |              |
| Step 7<br>Financials                            | 0 | <ul> <li>The submission will be forwarded to FCAA for review,</li> <li>The submission will be focked down and the submitter/applicant will not be able to make any changes to the submission,</li> <li>If FCAA identifies changes or requires additional information, the submission will be returned to the submitter/applicant will not be able to make any changes to the submission,</li> <li>If point or FCAA completing this review, the submitter/applicant identifies changes or wishes to provide additional information the submitter/applicant identifies changes or wishes to provide additional information the submitter/applicant identifies changes or wishes to provide additional information the submitter/applicant identifies changes or wishes to provide additional information the submitter/applicant identifies changes or wishes to provide additional information the submitter/applicant will need to contact FCAA directly.</li> </ul> |              |
| Step 8<br>CCIR Application                      | 0 | After checking "I Agree" and clicking the "Submit to FCAA" button, an invoice will be created. A submission may not be considered complete until the application fees have been remitted to                                                                                                    |              |
| Step 9<br>Declaration                           |   | FCAA                                                                                                    |              |
|                                                 | > | DD-Mon-YYYY  Submit                                                                                                    |              |

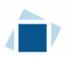

#### Step 10 - Invoice

The final step in the application is the "Invoice" step. At the time of submission an application review fee of \$1,000 is due. Please note, the invoice page lists a licence fee, this fee is not due until April 1<sup>st</sup>. It is an annual fee collected every April 1<sup>st</sup>.

There are two payment options; online through Moneris of cheque. You can only pay online if the amount is \$2,500 or less. As the application fee is \$1,000, this option is available for new applicants.

If paying online, click the "Proceed to Payment". You will be transferred to an external site powered by Moneris in order to process your payment.

| Insurer Licence                                 |   | ≡  <b>≈</b>                                  |                     |                                                                                                    |                                                  |                            |
|-------------------------------------------------|---|----------------------------------------------|---------------------|----------------------------------------------------------------------------------------------------|--------------------------------------------------|----------------------------|
| Step 1<br>Event                                 | ø | FCAA                                         |                     |                                                                                                    |                                                  |                            |
| Step 2<br>Licence Type, Limitations, and Status | ۲ | Order Details                                |                     |                                                                                                    |                                                  |                            |
| Step 3<br>Applicant Information                 | ø | Order Description:                           |                     |                                                                                                    | Merchant Name: FCAA<br>Merchant URL: https://fca | a-uat saskatchewan ca/     |
| Step 4<br>Contacts                              | ø | Item Details:                                |                     |                                                                                                    |                                                  |                            |
| Step 5<br>Classes of Insurance                  | ø | Description                                  | Product Code        | Quantity                                                                                            | Price                                            | Subtotal                   |
| Step 6<br>Documentation Required                | ø | Application Fee                              | 1                   | 1                                                                                                   | \$1,000.00                                       | \$1,000.00                 |
| Step 7<br>Financials                            | ø |                                              |                     |                                                                                                    | GST:<br>PST:<br>HST:                             | \$0.00<br>\$0.00<br>\$0.00 |
| Step 8<br>CCIR Application                      | ø |                                              |                     |                                                                                                    | Shipping Cost:<br>Charge Total:                  | \$0.00                     |
| Step 9<br>Declaration                           | ø | Payable Information                          |                     | voice amount is less than \$2,500, then                                                             |                                                  |                            |
| Step 10                                         |   |                                              |                     | e using Interac Online, VISA, or Master<br>heque - Please print this invoice page                   |                                                  |                            |
|                                                 |   |                                              | Insuran<br>Suite 60 | r of Finance<br>ce and Real Estate Division, Financial<br>11, 1919 Saskatchewan Drive<br>SK S4P 4H2 | and Consumer Affairs Author                      | ity of Saskatchewan        |
|                                                 |   |                                              | If the in           | voice amount is \$2,500 or greater, then                                                            | n you must pay via cheque.                       |                            |
| Account - SPTEST1                               |   |                                              |                     |                                                                                                    |                                                  |                            |
| Go to my profile<br>Log Out                     | 0 | Checkout powered by Moneris Online Solutions | SA MasterCard       |                                                                                                    |                                                  | Proceed to                 |

If paying by cheque, click print invoice. You will need to submit the invoice along with the cheque.

| Insurer Licence                                 | Ξ | ≣ 🐔                              |              |          |                                         |                            | // ? |
|-------------------------------------------------|---|----------------------------------|--------------|----------|-----------------------------------------|----------------------------|------|
| Step 1<br>Event                                 |   | Step 10<br>Invoice - 001869      |              |          | Status<br>Pending                       |                            | Next |
| Step 2<br>Licence Type, Limitations, and Status | 0 |                                  |              |          | Print Invoice                           |                            | Prev |
| Step 3<br>Applicant Information                 | 2 | FCAA                             |              |          |                                         |                            | ]    |
| Step 4<br>Contacts                              | 0 |                                  |              |          |                                         |                            |      |
| Step 5<br>Classes of Insurance                  | 0 | Order Details Order Description: |              |          | ant Name: FCAA                          |                            |      |
| Step 6<br>Documentation Required                | 0 | Item Details:                    |              | Merch    | ant URL: https://fcaa-uat.sas           | katchewan.ca/              |      |
| Step 7<br>Financials                            | 0 | Description                      | Product Code | Quantity | Price                                   | Subtotal                   |      |
| Step 8<br>CCIR Application                      | 0 | Application Fee                  | 1            | 1        | \$1,000.00                              | \$1,000.00                 |      |
| Step 9<br>Declaration                           | 0 |                                  |              |          | GST:<br>PST:<br>HST:                    | \$0.00<br>\$0.00<br>\$0.00 |      |
| Step 10<br>Invoice                              |   |                                  |              |          | HST:<br>Shipping Cost:<br>Charge Total: | \$0.00<br>\$0.00           |      |

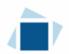

7. Application Submitted

After you print your invoice, click the next arrow button on the right side of the application it will take you back to the event page.

| Insurer Licence                            |                             |                   | <u>//</u> ? |
|--------------------------------------------|-----------------------------|-------------------|-------------|
| Step 1<br>Event                            | Step 10<br>Invoice - 001869 | Status<br>Pending | Next        |
| Step 2<br>Licence Type, Limitations, and S | 6                           | Print Invoice     |             |
| Sten 3                                     | [                           |                   |             |

On the event page, the status will say "In Review".

| FCAA Registration and Licens ×                  |   |                                                                                                    |                                                                |                                              |                                               |                                                                                                    |         |
|-------------------------------------------------|---|----------------------------------------------------------------------------------------------------|----------------------------------------------------------------|----------------------------------------------|-----------------------------------------------|----------------------------------------------------------------------------------------------------|---------|
| nsurer Licence                                  |   | ≡ 🗥                                                                                                    |                                                                |                                              |                                               |                                                                                                    | // ?    |
| Step 1<br>Event                                 |   | Step 1<br>122425-00 - INL_APP - NEW                                                                                                    |                                                                |                                              |                                               | Status<br>In Review                                                                                                    | Next    |
| Step 2<br>Licence Type, Limitations, and Status | 0 | FCAA                                                                                                    |                                                                |                                              |                                               |                                                                                                    | 1       |
| Step 3<br>Applicant Information                 | 0 | After completing the form click the                                                                                                    | ight to proceed. Your inform                                   | ation will be                                |                                               |                                                                                                    | Actions |
| Step 4<br>Contacts                              | Ø | saved.                                                                                                    | 5                                                              |                                              |                                               |                                                                                                    | **      |
| Step 5<br>Classes of Insurance                  | 0 | Submission Number                                                                                                    |                                                                | 122425-00                                    |                                               |                                                                                                    |         |
| Step 6<br>Documentation Required                | 0 | Event Type<br>Insurer Information - Primary User                                                                                                |                                                                | New Application                              |                                               |                                                                                                    |         |
| Step 7<br>Financials                            | ø |                                                                                                    |                                                                |                                              |                                               |                                                                                                    | 1       |
| Step 8<br>CCIR Application                      | ø | Please provide the contact information for the Pri<br>regarding the Insurer's account and any active ap<br>tasks on behalf of the Primary User. | mary User that is responsible<br>oplications, requests or othe | e for the Insurer's R<br>reporting. The Prin | LS account. The pers<br>nary User may appoint | on will receive communication and information from the FCAA<br>t delegates who can access the Insurer's RLS account to perform |         |
| Step 9<br>Declaration                           | ø | Are you the primary contact person for this applic                                                                                              | ation?                                                         | Yes                                          |                                               |                                                                                                    |         |
| Step 10<br>Invoice                              | Ø | Prefix                                                                                                    | First Name<br>Kyle                                             |                                              | Last Name<br>Kenneth                          | Middle Name                                                                                                    |         |

If we require further information, our office will communicate using the email address and contact information you provided to us at the beginning of the application.

Carefully read any emails sent to you to ensure all actions required are completed and all information we may request in RLS is provided.

You will be notified by email of the progress of your submission through the review process. If your licence is approved, you will receive a proof of completion email notice and can login to print your licence.

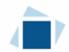

### 8. Tips After Application Submitted

If you would like you can print a copy your completed application from your browser.

• On the right side of the screen, click the "Action" button 🗳 and select "Print Submission".

After submission, you can check the status of you licence from the RLS home screen.

- The "My Submissions in Review" portal includes all submissions that you have successfully submitted to FCAA for review.
- The "My Pending Submissions" includes submissions that our office has requested more information to complete the review. In addition, this portal includes any submissions that you are currently working on and have not submitted.

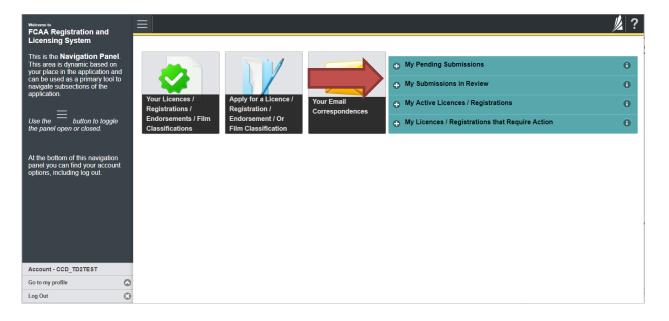

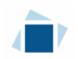

## **Request for More Information**

All submissions made through RLS are subject to review and approval by the Superintendent. In carrying out the review of your submission, the Superintendent may require clarification or additional information. You will be notified by email if the Superintendent is requesting more information regarding your submission.

The email will not have details regarding the information being requested. You will need to login to your RLS account to view and provide the information to complete your submission.

To access the RLS login page, go to <u>https://fcaa.saskatchewan.ca</u> or click the link to the RLS login page from the email.

1. From the "My Pending Submissions" portal on the right side of the home screen, click on the link for the submission that requires more information.

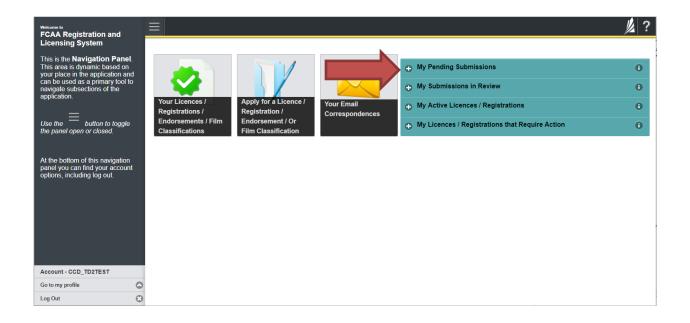

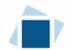

You will be brought to the submission event screen. The status will say "Requested more information"

2. You can navigate to the submission steps that require more information using the navigation panel on the left hand side of the screen by clicking on each yellow step.

| Insurer Licence                         |       |                                                                                                    | ///?    |
|-----------------------------------------|-------|----------------------------------------------------------------------------------------------------|---------|
| Step 1<br>Event                         |       | Step 1<br>122455-00 - INL_APP - NEW Requested more information                                                                                                    | Save    |
| Step 2<br>Licence Type, Limitations, an | nd St | FCAA                                                                                                    | ~       |
| Step 3<br>Applicant Information         | 0     | After completing the form click the 🥕 button on the right to proceed. Your                                                                                                    | Actions |
| Step 4<br>Contacts                      | 0     | Information will be saved.                                                                                                    |         |
| Step 5<br>Classes of Insurance          | •     | Submission Number 122455-00                                                                                                    |         |
| Step 6<br>Documentation Required        | ٢     | In many User                                                                                                    |         |
| Step 7<br>Financials                    | •     | Please provide the contact information for the Primary User that is responsible for the Insurer's RLS account. The person will receive communication                                                                                                    |         |
| Step 8<br>CCIR Application              | •     | and information from the FCAA regarding the Insure's account and any active applications, requests or other reporting. The Primary User may appoint<br>delegates who can access the Insure's RLS account to perform tasks on behalf of the Primary User. |         |
| Step 9<br>Declaration                   | ۵     | Are you the primary contact person for this application?* Yes No                                                                                                    |         |

Note: The submission steps that are green are locked down, no changes can be made.

Once you have navigated to the step that requires more information you can view the instructions under "Request More Information Details" section.

| Step 6<br>Documentation Required |   |                                  |                                           |   |
|----------------------------------|---|----------------------------------|-------------------------------------------|---|
|                                  |   | Business Plan                    |                                           |   |
| Step 7<br>Financials             | ۲ | Business Plan                    | 1 Upload File                             | i |
| Step 8<br>CCIR Application       | 0 | Request More Information Details |                                           |   |
|                                  |   | Information Request              | Please upload the required documentation. |   |
|                                  |   |                                  |                                           |   |

3. Once you have completed all changes or provided the required supporting documents, proceed to the "Declaration" step of the submission.

Click the "I Agree" box to agree and "Submit to FCAA".

You will be notified by email regarding the status of your submission.

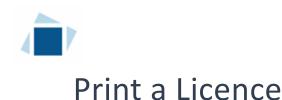

### 1. Click on the "My Active Licences/Registrations" portal on the right hand side.

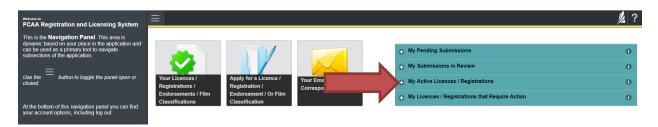

2. Click on licence number.

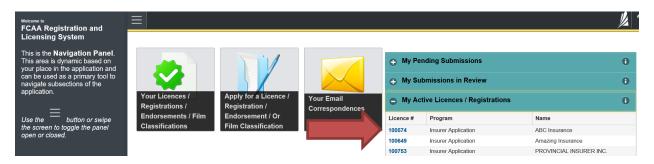

3. You will be brought to the licence screen. Ensure that your pop-up blocker is disabled or you can permit pop-ups from this site. Click the "View Licence" button on the right hand side.

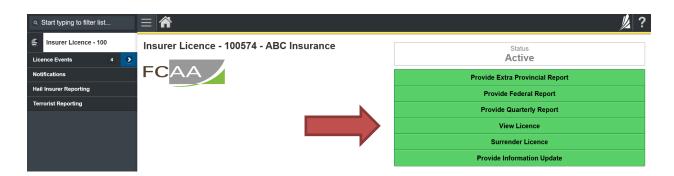

Your licence will pop-up in a new window. Ensure that you have a PDF viewer or reader installed on your computer. From the pop-up window you can print your licence.

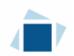

## **Provide Information Update**

After your licence has been approved, information that was initially provided in your application may have changed. You are required to notify the Superintendent of Insurance (the "Superintendent") of any changes.

In addition, you may want to amend your existing licence for one of the following:

- Addition / Deletion of a class; or
- Removal of a licence condition.

All submissions made through RLS are subject to review and approval by the "Superintendent" and the Superintendent may require additional information regarding your submission. You will be notified of the status of a submission (i.e. approved, rejected or more information required) by our office.

To make your change you need to login to your RLS account.

1. To access the RLS login page, go to <a href="https://fcaa.saskatchewan.ca">https://fcaa.saskatchewan.ca</a>.

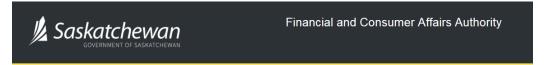

### FCAA Registration and Licensing System

| Welcome to FCAA RLS   |          |
|-----------------------|----------|
| User ID               |          |
| Password              |          |
| Login                 | Register |
| Forgot your password? | 0        |

Enter your User ID and Password and click "Login". You will be brought to the RLS home screen.

2. Click on the "My Active Licences/Registrations" portal on the right hand side.

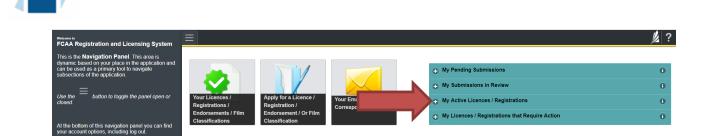

3. Click on the link for the licence that you would like to update.

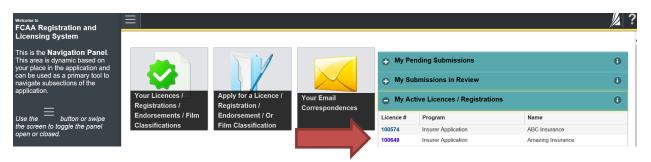

4. You will be brought to the licence screen. Click on "Provide Information Update".

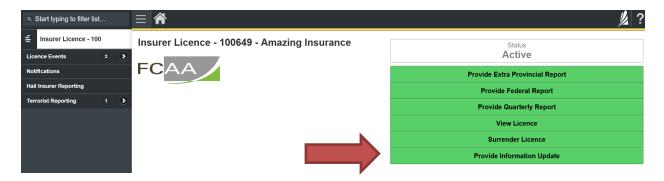

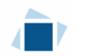

#### Step 1 – Event

Note that the event type says "Information Update"

| Step 1<br>Event                        | FCAA                                                                                   |                     | Save    |
|----------------------------------------|----------------------------------------------------------------------------------------|---------------------|---------|
| Step 2<br>Licence .y, 'ations, and Sta | After completing the form click the  how button on the right to proceed. You be saved. | ir information will | 1       |
| Step 3<br>Applicant Inforn             | Submission Information                                                                 | 4                   | Actions |
| Step 4<br>Contacts                     | Submission Number                                                                      | 122502-01           |         |
| Step 5                                 | Event Type                                                                             | Information Update  |         |
|                                        |                                                                                        |                     |         |
|                                        |                                                                                        |                     |         |

On the event page, step 1, confirm that you are the primary contact. If you are not the primary contact, click "No" and provide the contact information for the primary contact.

| Step 1<br>Event                             | FCAA                                                                                                    | - Save   |  |  |  |  |
|---------------------------------------------|----------------------------------------------------------------------------------------------------|----------|--|--|--|--|
| Step 2<br>Licence Type, Limitations, and St | Alter completing the form click the proceed. Total information will                                                                                                    | ~        |  |  |  |  |
| Step 3<br>Applicant Information             | be saved.<br>Submission Information                                                                                                    | e saved. |  |  |  |  |
| Step 4 Contacts                             | Submission Number 122502-01<br>Event Type Information Update                                                                                                    |          |  |  |  |  |
| Step 5<br>Classes of Insurance              | Insurer Information - Primary User                                                                                                    |          |  |  |  |  |
| Step 6 Documentation Required               | Please provide the contact information for the Primary User that is responsible for the Insurer                                                                                                    |          |  |  |  |  |
| Step 7<br>Financials                        | the FCAA regarding the Insurer's account and any active applications, requests or other reporting. The Primary User may appoint delegates who can access the Insurer's RLS account to perform tasks on behalf of the Primary User. |          |  |  |  |  |
| Step 8<br>CCIR Applic                       | Are you the primary contact person for this application?* Yes No                                                                                                    |          |  |  |  |  |

Throughout the information update event you will be asked questions regarding which information you would like to change. The event page contains the first question.

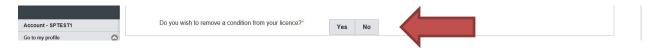

If you would like to update your legal name, click "Yes" and additional fields will appear. If you don't want to update this section, click "No" and proceed to next step.

|                   |         | Do you wish to remove a condition from your licence?*                                            | Yes No        |
|-------------------|---------|--------------------------------------------------------------------------------------------------|---------------|
|                   |         | Upload a copy of your licence including any licence<br>condition from your primary jurisdiction* | 1 Upload File |
| Account - SPTEST1 |         | Upload documentation describing the reason for the request*                                      | 1 Upload File |
| Go to my profile  | $\odot$ |                                                                                                  |               |
| Log Out           | 3       |                                                                                                  |               |

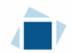

### Step 2 – Licence Type, Limitations and Status

If you would like to change information on this page, just simply input the changes. Please note, you will need to answer one question on this page, please see below.

If you don't need to update this section, click "No" and proceed to next step.

| Star 0                                             | Licence Limitations                                     |     |    |   |
|----------------------------------------------------|---------------------------------------------------------|-----|----|---|
| Step 2<br>Licence Type, Limitations, and<br>Status | Are you updating the re-insurance only question below?* | Yes | No | i |
| Step 3<br>Applicant Information                    | Reinsurance only?                                       | Yes | No |   |

#### Step 3 – Applicant Information

You can update any information that you require on this step, by simply inputting the change. Please note, there are additional fields that will need to be completed if you would like to update your legal name, head office location or location of records.

If you would like to update your legal name, click "Yes" and additional fields will appear. If you don't need to update this section, click "No" and proceed to next question.

| Step 5                           | Applicant Information                                        |                   | ١.    |
|----------------------------------|--------------------------------------------------------------|-------------------|-------|
| Classes of Insurance             | Legal Name of Insurer*                                       | MY INSURANCE INC. |       |
| Step 6<br>Documentation Required | Doing Business as Name                                       | My Insurance      |       |
| Step 7<br>Financials             | Are you updating your legal name?*                           | Yes No            |       |
| Step 8                           | Effective Date*                                              | DD-Mon-YYYY       | <br>ŀ |
| CCIR Application                 | Please provide evidence, that your primary regulator has     |                   |       |
| Step 9                           | approved the change of name (e.g. copy of amended licence).* | 1 Upload File     |       |

If you would like to update your head office location, click "Yes" and additional fields will appear. If you don't need to update this section, click "No" and proceed to next question.

| 0 0                        | Head Office                         |                                                          |   |
|----------------------------|-------------------------------------|----------------------------------------------------------|---|
| Step 6<br>Documentation    | Are you updating your head office?* | Yes No                                                   |   |
| Step 7<br>Financials       | Effective date of move*             | DD-Mon-YYYY                                              | 0 |
| Stop 8                     | Address Lookup                      | Having trouble finding your address? Enable Manual Entry |   |
| Step 8<br>CCIR Application |                                     | Image: Remove selected address and search again          |   |
| Star 0                     |                                     |                                                          |   |

If you would like to update your location of records, click "Yes" and additional fields will appear. If you don't need to update this section, click "No" and proceed to next step.

| Ô |
|---|
|   |

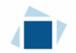

### <u>Step 4 – Contacts</u>

If you would like to change information on this page, just simply input the changes. If you don't need to update this section, click "No" and proceed to next step.

| Stop 2                           | Corporate Contact                                                                          |           |                 |
|----------------------------------|--------------------------------------------------------------------------------------------|-----------|-----------------|
| Applicant Information            | Name*                                                                                      |           | Title*          |
| Step 4<br>Contacts               | sdafasd                                                                                    |           | asdfa           |
| Step 5                           | Phone Number*                                                                              |           | Email Address*  |
| Classes of Insurance             | (555) 555-5555                                                                             |           | asdfa@gmail.com |
| Step 6<br>Documentation Required | Is your Licensing Contact the same as your<br>Corporate Contact?*                          | Yes       | No              |
| Step 7<br>Financials             | Is your Compliance Contact the same as<br>your Corporate Contact or Licensing<br>Contact?* | Yes       | No              |
| Account - SPTEST1                | Which contact?*                                                                            | Corporate | Licensing       |

### Step 5 – Classes of Insurance

You can make a request to add or delete a class(es) on this page. If you don't need to make a change click "No Change", and click "Next" to proceed to the next step.

| Step 1<br>Event                             | Step 5<br>Classes of Insurance                                                                        | Next |  |  |
|---------------------------------------------|----------------------------------------------------------------------------------------------------|------|--|--|
| Step 2<br>Licence Type, Limitations, and St | FCAA                                                                                                  | Prev |  |  |
| Step 3<br>Applicant Information             | After completing the form click the 🥕 button on the right to proceed. Your information will be saved. |      |  |  |
| Step 4 🖉                                    | 122502-01 - Kyle Kenneth                                                                              |      |  |  |
| Step 5                                      | Classes of Insurance                                                                                  |      |  |  |
| Classes of Insurance                        | Would you like to add or delete a class(es) of insurance?* Adding Deleting No Change                  |      |  |  |
| Sten 6                                      |                                                                                                    |      |  |  |

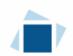

If you would like to add a class(es), click "Adding" and additional fields will appear. Upload the documents requested and from list of classes click the classes would like to add. Click "Next" to proceed to the next step.

| Step 1<br>Event                                 | Classes of Insurance                                                                                                 |                                       | Next |  |  |  |
|-------------------------------------------------|----------------------------------------------------------------------------------------------------|---------------------------------------|------|--|--|--|
| Step 2<br>Licence Type, Limitations, and Status | FCAA                                                                                                    |                                       |      |  |  |  |
| Step 3  Applicant Information                   | After completing the form click the 🥕 button on the right to proceed Your information will be saved.                 |                                       |      |  |  |  |
| Step 4<br>Contacts                              | 122502-01 - Kyle Kenneth                                                                                             | 122502-01 - Kyle Kenneth              |      |  |  |  |
| Step 5<br>Classes of Insurance                  | Classes of Insurance<br>Would you like to add or delete a class(es) of insurance?"                                   |                                       |      |  |  |  |
| Step 6<br>Documentation Required                | Provide documentation that in your primary jurisdiction you are authorized to<br>underwrite the class(es) requested* | Adding Deleting No Change Upload File |      |  |  |  |
| Step 7<br>Financials                            | A description of the product(s), method of marketing, distribution method and claims process                         | 1 Upload File                         |      |  |  |  |
| Step 8<br>CCIR Application                      | Select the classes of insurance the applicant is applying for in Saskatchewan*                                       | Accident & Sickness                   |      |  |  |  |
| Step 9<br>Declaration                           |                                                                                                    | Aircraft                              |      |  |  |  |
|                                                 |                                                                                                    | Automobile                            |      |  |  |  |
|                                                 |                                                                                                    | Z Boiler and Machinery                |      |  |  |  |
|                                                 |                                                                                                    | Credit                                |      |  |  |  |
|                                                 |                                                                                                    | Credit Protection                     |      |  |  |  |
|                                                 |                                                                                                    | Fidelity                              |      |  |  |  |
|                                                 |                                                                                                    | Crop Hail                             |      |  |  |  |
|                                                 |                                                                                                    | 💋 Legal Expense                       |      |  |  |  |
|                                                 |                                                                                                    | 🗹 Liability                           |      |  |  |  |
|                                                 |                                                                                                    | Life                                  |      |  |  |  |
|                                                 |                                                                                                    | Marine                                |      |  |  |  |
|                                                 |                                                                                                    | Mortgage                              |      |  |  |  |
|                                                 |                                                                                                    | V Property                            |      |  |  |  |
|                                                 |                                                                                                    | Surety                                |      |  |  |  |
| Account - SPTEST1                               |                                                                                                    | Title                                 |      |  |  |  |
| Go to my profile                                |                                                                                                    | Other approved insurance products     |      |  |  |  |
| Log Out                                         |                                                                                                    |                                       |      |  |  |  |

If you would like to delete a class(es), click "Deleting". There are no additional fields to complete, from the list of classes uncheck class(es) would like to remove. Click "Next" to proceed to the next step.

| Step 1<br>Event                                 | Step 5<br>Classes of Insurance                                                     |                                  |               |                |  | Save<br>Next |
|-------------------------------------------------|------------------------------------------------------------------------------------|----------------------------------|---------------|----------------|--|--------------|
| Step 2<br>Licence Type, Limitations, and Status | FCAA                                                                               |                                  |               |                |  | ¢ ; }        |
| Step 3<br>Applicant Information                 | After completing the form click the                                                |                                  |               |                |  | -            |
| Step 4<br>Contacts                              |                                                                                    |                                  |               |                |  | _            |
| Step 5<br>Classes of Insurance                  | Classes of Insurance<br>Would you like to add or delete a class(es) of insurance?" | Adding                           | Deleting      | No Change      |  |              |
| Step 6<br>Documentation Required                | Select the classes of insurance the applicant is applying for in Saskatchewan*     |                                  | nt & Sickness |                |  |              |
| Step 7<br>Financials                            |                                                                                    | Aircraft                         |               |                |  |              |
| Step 8<br>CCIR Application                      |                                                                                    | Automobile  Boiler and Machinery |               |                |  |              |
| Step 9<br>Declaration                           |                                                                                    | Credit                           |               |                |  |              |
|                                                 |                                                                                    | Credit Protection                |               |                |  |              |
|                                                 |                                                                                    | Fidelity                         |               |                |  |              |
|                                                 |                                                                                    | Crop Ha                          |               |                |  |              |
|                                                 |                                                                                    | Liability                        |               |                |  |              |
|                                                 |                                                                                    | Life                             |               |                |  |              |
|                                                 |                                                                                    | Marine                           |               |                |  |              |
|                                                 |                                                                                    | Mortgag                          | je            |                |  |              |
|                                                 |                                                                                    | 2 Property                       | y             |                |  |              |
|                                                 |                                                                                    | Surety Title                     |               |                |  |              |
|                                                 |                                                                                    |                                  |               |                |  |              |
|                                                 |                                                                                    | Other ag                         | pproved insu  | rance products |  |              |

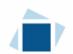

#### Step 6 – Documents Required

If you would like to change information on this page, just simply input the changes. If you don't need to update this section, click "No" and proceed to the next step.

| Step 1 🕑                                     | General Documentation Required                                                                                            |               |
|----------------------------------------------|----------------------------------------------------------------------------------------------------|---------------|
| Step 2<br>Licence Type, Limitations, and Sta | Please upload the following documents:                                                                                    |               |
| Step 3                                       | Certified copies of articles of<br>incorporation/constating documents,<br>including by-laws                               | 1 Upload File |
| Step 4 Contacts                              | A copy of the Order to Commence and Carry<br>on Business or the Order to Insurance in<br>Canada Risks                     | 1 Upload File |
| Step 5<br>Classes of Insurance               | Proof of membership in a Canadian<br>compensation plan or confirmation from the<br>appropriate compensation plan that the | 1 Upload File |
| Step 6<br>Documentation Required             | company is not eligible for membership.<br>Copy of the claims and complaints policy                                       | 1 Upload File |
| Step 7<br>Financials                         | Business Plan                                                                                                    |               |
| Account - SPTEST1                            | Business Plan                                                                                                    | 1 Upload File |

### Step 7 – Financials

If you need to change information on this page, click the "Make Changes" button to unlock the information. Once unlocked, you can input you changes. If you don't need to update this section, click "No" and proceed to the next step.

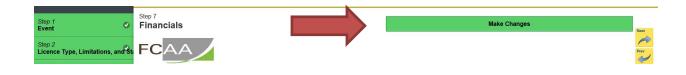

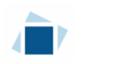

### Step 8 – CCIR Application

You can update any information that you require on this step, by simply inputting the change. Please note, that there are 4 questions that must be answered even if you don't have a change to report. If you don't need to update this section, click "No" to the questions and proceed to the next step.

If you have a change to report and answer yes to a question, an upload box will appear. You will need to upload a new document, input your change and indicate effective date of the change. Once finished, click next to proceed to the next step.

| Step 2<br>Licence Type, Limitations, a | nd Sta  | Do you have an updated CCIR to upload?*                         | Yes No            |
|----------------------------------------|---------|-----------------------------------------------------------------|-------------------|
| Step 3                                 |         | Appendix I - Personal Information Return                        |                   |
| Applicant Information                  | 0       | Are you updating Appendix I - Personal Information Return?      | Yes No            |
| Step 4<br>Contacts                     | 0       | Upload revised Appendix I*                                      | 1 Upload File     |
| Step 5<br>Classes of Insurance         | 0       | Effective Date*                                                 | DD-Mon-YYYY (     |
| Step 6 Documentation Required          | 0       | Appendix II - Attorney for Service in Canada                    |                   |
|                                        |         | Are you updating Appendix II - Attorney for Service<br>Canada?* | Yes No            |
| Step 7<br>Financials                   | 0       | Upload revised Appendix II*                                     |                   |
| Step 8                                 |         |                                                                 | 1 Upload File     |
| CCIR Application                       | _       | Effective Date*                                                 | DD-Mon-YYYY       |
| Step 9<br>Declaration                  | ۲       | Name*                                                           | James Smith       |
|                                        |         | Phone Number*                                                   | (555) 555-5555 x5 |
|                                        |         | Email Address*                                                  | jd@gmai.ca        |
|                                        |         | Appendix III - Power of Attorney                                |                   |
|                                        |         | Are you updating Appendix III - Power of Attorney?*             | Yes No            |
|                                        |         | Upload revised Appendix III*                                    |                   |
| Account - SPTEST1                      |         |                                                                 | 1 Upload File     |
| Go to my profile                       | $\odot$ | Effective Date*                                                 | DD-Mon-YYYY       |
| Log Out                                | •       |                                                                 |                   |

### Step 9 – Declaration

|                                                 |                                                                                                    | <u>// •</u>   |  |  |  |
|-------------------------------------------------|----------------------------------------------------------------------------------------------------|---------------|--|--|--|
| Step 1<br>Event                                 | Step 9<br>Declaration                                                                                                    | Save<br>Inext |  |  |  |
| Step 2<br>Licence Type, Limitations, and Status | FCAA                                                                                                    | ~             |  |  |  |
| Step 3<br>Applicant Information                 | 122425-00 - Kvle Kenneth                                                                                                    | <b>V</b>      |  |  |  |
| Step 4 Contacts                                 | Declaration                                                                                                    |               |  |  |  |
| Step 5<br>Classes of Insurance                  | Prior to checking "I Agree" and clicking the "Submit to FCAA" button, the submitter/applicant is encouraged to carefully review all information provided in the submission.                                                                                                    |               |  |  |  |
| Step 6 Documentation Required                   | By checking "I Agree" and clicking the "Submit to FCAA" button, the following will occur:                                                                                                    |               |  |  |  |
| Step 7<br>Financials                            | The submission will be forwarded to FCAA for review,<br>The submission will be locked down and the submitter/applicant will not be able to make any changes to the submission,<br>IFFCAA identifies changes or requires additional information, the submission will be returned to the submitter/applicant (vite ILS) and the submission will be evaluable for updates,<br>If provide FCAA completion this review, the submitter/applicant identifies changes or wheshes to provide additional information the submitter/applicant (vite ILS) and the submitter/applicant will need to contact FCAA directly. |               |  |  |  |
| Step 8<br>CCIR Application                      | After checking "I Agree" and clicking the "Submit to FCAA' button, an invoice will be created. A submission may not be considered complete until the application fees have been remitted to                                                                                                    |               |  |  |  |
| Step 9<br>Declaration                           | FCAA                                                                                                    |               |  |  |  |
|                                                 | DD-Mon-YYYY ()                                                                                                    |               |  |  |  |
|                                                 | Submit                                                                                                    |               |  |  |  |

### Click the "I Agree" box to agree and then Click "Submit to FCAA".

1 a

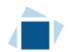

If we require further information, our office will communicate using the email address and contact information you provided to us at the beginning of the submission.

You can see if your submission is in progress or requires more information from the RLS home screen under the "My Submissions in Review" portal. This list includes all submissions that you have successfully submitted to FCAA for review.

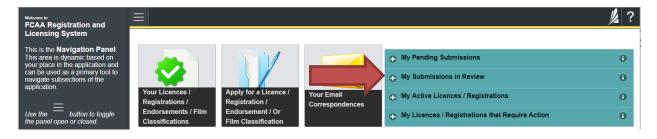

Once your submission is marked as complete, or if the submission required approval from the Superintendent, you will be notified of the submission status by email. If you change requires an updated licence, you can login to print your licence.

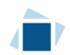

## Submit an Annual Report – Federal Insurers

You are able to start your annual report submission in RLS two months prior to the due date. You can access a summary of the requirements and supporting materials required on our webpage.

All submissions made through RLS are subject to review and approval by the Superintendent and may require additional information regarding your submission. You will be notified of the status of a submission (i.e. approved, rejected or more information required) by our office.

You should have your documentation in order before you begin. If you forget or need to change some of your information, you can save your progress through the submission and return to it as you need to. You can continue to make changes until you submit the annual return to our office. If you need to make changes to a submission, please contact our office (see the "Contact Us" in this guide).

The annual report will trigger an invoice. The payment of that invoice is due by April 1. **The payment's due date does not change the due date for the annual report.** You must file the annual report by the due date, which is:

- 60 days after fiscal year end, OR
- If a reinsurer 105 days after fiscal year end.

To file your annual report, you need to login to your RLS account.

1. To access the RLS login page, go to <u>https://fcaa.saskatchewan.ca</u>.

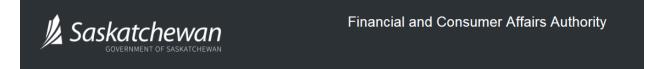

### FCAA Registration and Licensing System

| Welcome to FCAA RLS   |          |
|-----------------------|----------|
| User ID               |          |
| Password              |          |
| Login                 | Register |
| Forgot your password? | 0        |

Enter your User ID and Password and click "Login". You will be brought to the RLS home screen.

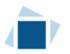

- 2. Click on the "My Active Licences/Registrations" portal on the right hand side.
- 3. Click on the link for the licence that you would like to provide a filing for.

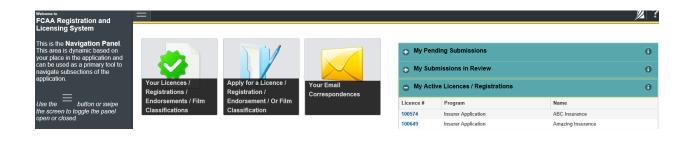

4. You will be brought to the licence screen. If your primary regulator is OSFI, a button "Provide Federal Report" will be available. Click to start process.

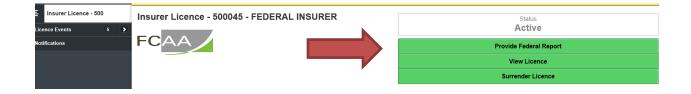

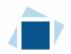

#### <u>Step 1 – Reporting for Federal Insurer</u>

Answer the questions as presented on this screen.

Please note, changes of information include changes to:

- the name of the insurer,
- any addresses such as head office and mailing address, and
- any contact persons.

For Foreign Insurers and Foreign Fraternal Societies this also includes changes to:

- the Chief Agent in Canada, or
- the Canadian Branch Address.

These changes are made through the Provide Information Update process (see page 22 of this User Guide).

Click "Submit Filing" to proceed.

| Step 1<br>Reporting for Federal Insurer | Step 1<br>122514-05 - INL_APP - FDRL                                                                                             |             | Status<br>Pending Submission |
|-----------------------------------------|----------------------------------------------------------------------------------------------------|-------------|------------------------------|
|                                         | FCAA                                                                                                    |             | Submit Filing                |
|                                         |                                                                                                    |             |                              |
|                                         | Licence: 500045 - FEDERAL INSURER                                                                                                |             |                              |
|                                         | Reporting by Federal Insurers                                                                                                    |             |                              |
|                                         | Submission Number                                                                                                    | 122514-05   |                              |
|                                         | Reporting                                                                                                    |             |                              |
|                                         | Period Reporting for:                                                                                                    | 2019        |                              |
|                                         | Next Fiscal Year End                                                                                                    | 31-Dec-2020 | 20                           |
|                                         | Financial Data                                                                                                    |             |                              |
|                                         | Federal OSFI Institution Code*                                                                                                   |             |                              |
|                                         | Do you have any changes of information to report?*                                                                               | Yes N       | No                           |
|                                         | Has your insurer licence been suspended or cancelled in any of the other jurisdictions licensed in since last annual return?*    | Yes N       | No N/A                       |
|                                         | Has a licence condition been attached from your licence in any of the other jurisdictions licensed in since last annual return?* | Yes N       | No N/A                       |
|                                         | Submit Filing                                                                                                    |             |                              |

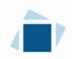

### <u>Step 2 – Invoice</u>

Please note, the invoice page lists a licence fee, this fee is not due until April 1<sup>st</sup>. It is an annual fee collected every April 1<sup>st</sup>. There are two payment options; online through Moneris or cheque.

If paying online, click the "Proceed to Payment". You will be transferred to an external site powered by Moneris in order to process your payment.

| Step 1<br>Reporting for Federal Insurer | Step 2<br>Invoice - 001957                                                       |                                                                                                    |                                                                          | Status<br>Pending                                                                                      |                    | Next                  |
|-----------------------------------------|----------------------------------------------------------------------------------|----------------------------------------------------------------------------------------------------|--------------------------------------------------------------------------|----------------------------------------------------------------------------------------------------|--------------------|-----------------------|
| Step 2<br>Invoice                       |                                                                                  |                                                                                                    |                                                                          | Print Invoice                                                                                          |                    |                       |
|                                         | FCAA<br>Order Details                                                            |                                                                                                    |                                                                          |                                                                                                    |                    | <ul> <li>✓</li> </ul> |
|                                         | Order Details<br>Order Description:<br>Federal Reporting – Submission #122514-05 |                                                                                                    |                                                                          | Merchant Name: FCAA<br>Merchant URL: https://fcaa-uat.sas                                              | satchewan.ca/      |                       |
|                                         | Item Details:                                                                    |                                                                                                    |                                                                          |                                                                                                    |                    |                       |
|                                         | Description                                                                      | Product Code                                                                                                    | Quantity                                                                 | Price                                                                                                  | Subtotal           |                       |
|                                         | Licence Fee: Stock, Mutual or Co-op - 1 Class                                    | 4                                                                                                    | 1                                                                        | \$1,400.00                                                                                             | \$1,400.00         |                       |
|                                         |                                                                                  |                                                                                                    |                                                                          | GST:                                                                                                   | \$0.00             |                       |
|                                         |                                                                                  |                                                                                                    |                                                                          | PST:                                                                                                   | \$0.00             |                       |
|                                         |                                                                                  |                                                                                                    |                                                                          | HST:                                                                                                   | \$0.00             |                       |
|                                         |                                                                                  |                                                                                                    |                                                                          | Shipping Cost:                                                                                         | \$0.00             |                       |
|                                         |                                                                                  |                                                                                                    |                                                                          | Charge Total:                                                                                          | \$1,400.00 (CAD)   |                       |
|                                         | Payable Information                                                              | 1. Online using Intera<br>2. Via Cheque - Pleas<br>Minister of Finance<br>Insurance and Real E<br>Suite 601, 1919 Sask<br>Regina SK S4P 4H2 | e print this invoice page and attach state Division, Financial and Consu | ase click "Proceed to Online Payment"<br>a cheque payable to:<br>mer Affairs Authority of Saskatchewan |                    |                       |
|                                         | Chushad present by<br>Monerris<br>Journess                                       |                                                                                                    |                                                                          |                                                                                                    | Proceed to Payment |                       |

If paying by cheque, click print invoice. You will need to submit the invoice along with the cheque.

| Step 1<br>Reporting for Federal Insurer | Step 2<br>Invoice - 001957                                      |              |          | Status<br>Pending                                    |            | Next |
|-----------------------------------------|-----------------------------------------------------------------|--------------|----------|------------------------------------------------------|------------|------|
| Step 2<br>Invoice                       |                                                                 |              |          | Print Invoice                                        |            |      |
|                                         | FCAA                                                            |              |          |                                                      |            |      |
|                                         | Order Details                                                   |              |          |                                                      |            |      |
|                                         | Order Description:<br>Federal Reporting – Submission #122514-05 |              |          | nt Name: FCAA<br>nt URL: https://fcaa-ual.saskatchew | /an.ca/    |      |
|                                         | Item Details:                                                   |              |          |                                                      |            |      |
|                                         | Description                                                     | Product Code | Quantity | Price                                                | Subtotal   |      |
|                                         | Licence Fee: Stock, Mutual or Co-op - 1 Class                   | 4            | 1        | \$1,400.00                                           | \$1,400.00 |      |

After you make your payment online, or print your invoice, click the next arrow button on the right side of the page it will take you back to the event page.

| Step 1<br>Reporting for Federal Insurer | 8tep 2<br>Invoice - 001957 | Status<br>Pending | Next   |
|-----------------------------------------|----------------------------|-------------------|--------|
| Step 2<br>Invoice                       |                            | Print Invoice     | ₹<br>Į |

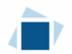

On the event page, the status will say "In Review".

| Step 1 | Step 1<br>122514-05 - INL_APP - FDRL | Status    |      |
|--------|--------------------------------------|-----------|------|
|        | FCAA                                 | In Review | Next |

You will be notified by email when submission has been accepted. Alternatively, you can check the status of your submission, from the RLS home screen under the "My Submissions in Review" portal. This list includes all submissions that you have successfully submitted to FCAA for review.

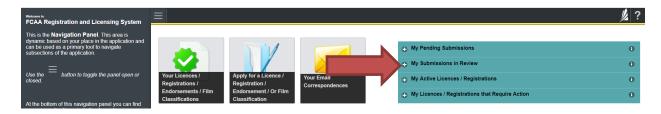

If we require additional information or clarification, we will contact you through the email using the email address of the primary owner and compliance contact.

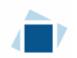

## Submit an Annual Report – Extra-Provincial Insurers\*

\*Please note, reporting for Extra-Provincial Reciprocal Insurers is covered under the next section, "Submit Annual and Quarterly Reports – Provincial Insurers". Please refer to that section for filing details.

You are able to start your annual report submission in RLS two months prior to the due date. You can access a summary of the requirements and supporting materials required on our webpage.

All submissions made through RLS are subject to review and approval by the Superintendent and may require additional information regarding your submission. You will be notified of the status of a submission (i.e. approved, rejected or more information required) by our office.

You should have your documentation in order before you begin. If you forget or need to change some of your information, you can save your progress through the submission and return to it as you need to. You can continue to make changes until you submit the annual return to our office. If you need to make changes to a submission, please contact our office (see the "Contact Us" in this guide).

The annual report will trigger an invoice. The payment of that invoice is due by April 1. The payment's due date does not change the due date for the annual report. You must file the annual report by the due date, which is:

- 60 days after fiscal year end, OR
- If a reinsurer 105 days after fiscal year end.

To file your annual report, you need to login to your RLS account.

1. To access the RLS login page, go to <a href="https://fcaa.saskatchewan.ca">https://fcaa.saskatchewan.ca</a>.

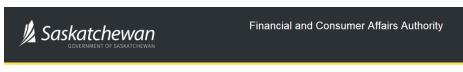

### FCAA Registration and Licensing System

| Welcome to FCAA RLS   |          |  |  |  |
|-----------------------|----------|--|--|--|
| User ID               |          |  |  |  |
| Password              |          |  |  |  |
| Login                 | Register |  |  |  |
| Forgot your password? |          |  |  |  |

Enter your User ID and Password and click "Login". You will be brought to the RLS home screen.

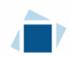

- 2. Click on the "My Active Licences/Registrations" portal on the right hand side.
- 3. Click on the link for the licence that you would like to provide a filing for.

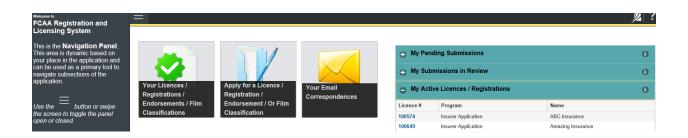

4. You will be brought to the licence screen.

If your primary regulator is not OSFI or Saskatchewan, click on the "Provide Extra Provincial Report".

| E Insurer Licence - 500 | Insurer Licence - 500046 - EXTRA PROVINCIAL | Status                          |
|-------------------------|---------------------------------------------|---------------------------------|
| Licence Events 11 📀     |                                             | Active                          |
| Notifications           | FCAA                                        | Provide Extra Provincial Report |
|                         |                                             | View Licence                    |
|                         | · · · · · ·                                 | Surrender Licence               |
|                         |                                             |                                 |

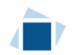

#### <u>Step 1 – Extra-Provincial Insurer</u>

Answer the questions as presented on this screen.

#### The images in the sample on the next page show an Annual Report for an Extra Provincial Property and Casualty Insurer. The required pages from the applicable OSFI annual return/supplement are as follows:

#### **Canadian Property and Casualty Insurers**

#### P&C Quarterly Return P&C Annual Supplement

Required Pages:

| 1 0               |                                                                     |
|-------------------|---------------------------------------------------------------------|
| Quarterly Return  | 67.10                                                               |
| Quarterly Return  | 67.30                                                               |
| Quarterly Return  | 99.16 (note, this is not listed in the RLS system, but is required) |
| Annual Supplement | 10.10                                                               |
| Annual Supplement | 99.10 (Non-Quebec Incorporated Insurer Only)                        |
| Annual Supplement | 99.20 (Quebec Incorporated Insurer Only)                            |
|                   |                                                                     |

#### Canadian Life Insurance Companies

#### Life Quarterly Return Life Annual Supplement

**Required Pages:** 

| 1 0               |                                               |
|-------------------|-----------------------------------------------|
| Quarterly Return  | 10.006                                        |
| Quarterly Return  | 95.010                                        |
| Quarterly Return  | 95.020                                        |
| Annual Supplement | 10.000 (Non-Quebec Incorporated Insurer Only) |
| Annual Supplement | 10.005 (Quebec Incorporated Insurer Only)     |
| Annual Supplement | 10.010                                        |
| Annual Supplement | 95.030                                        |
| Annual Supplement | 95.040                                        |
|                   |                                               |

#### **Canadian Fraternal Benefit Societies**

### Life Quarterly Return

Life Annual Supplement Required Pages:

| Quarterly Return  | 10.006                                        |
|-------------------|-----------------------------------------------|
| Quarterly Return  | 95.010                                        |
| Quarterly Return  | 95.020                                        |
| Annual Supplement | 10.000 (Non-Quebec Incorporated Insurer Only) |
| Annual Supplement | 10.005 (Quebec Incorporated Insurer Only)     |
| Annual Supplement | 10.010                                        |
| Annual Supplement | 95.030                                        |
| Annual Supplement | 95.040                                        |
|                   |                                               |

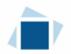

Please note, changes of information include changes to:

- the name of the insurer,
- any addresses such as head office and mailing address, and
- any contact persons.

These changes are made through the Provide Information Update process (see page 22 of this User Guide).

Click "Submit Filing" to proceed.

| Step 1<br>Extra-Provincial Insurer | Licence: 500046 - EXTRA PROVINCIAL                                                                                                  |                                                                                                    |   |
|------------------------------------|----------------------------------------------------------------------------------------------------|----------------------------------------------------------------------------------------------------|---|
|                                    | Reporting by Extra Provincial (other than reciprocals)                                                                              |                                                                                                    |   |
|                                    | Submission Number                                                                                                    | 122516-01                                                                                                    |   |
|                                    | Reporting                                                                                                    |                                                                                                    |   |
|                                    | Period Reporting for:                                                                                                    | 2019                                                                                                    |   |
|                                    | Next Fiscal Year End                                                                                                    | 30-Nov-2020                                                                                                    | Ð |
|                                    | Insurer type:*                                                                                                    | O Canadian Property and Casualty Insurer                                                                                                    |   |
|                                    |                                                                                                    | Canadian Life Insurer                                                                                                    |   |
|                                    |                                                                                                    | Canadian Fraternal Benefit Society                                                                                                    |   |
|                                    | Please upload: Canadian Property and Casualty Insurer P&C-1<br>Annual supplement (AS) and quarterly return (QR).*                   | 1 Upload File                                                                                                    |   |
|                                    |                                                                                                    | <ul> <li>AS - 10.10</li> <li>QR - 67.10</li> <li>QR - 67.30</li> <li>AS - 99.10 (Non-Que incorporated)</li> <li>AS - 99.20 (Que only)</li> </ul> |   |
|                                    | Do you have any changes of information to report?*                                                                                  | Yes No                                                                                                    | • |
|                                    | Has your insurer licence been suspended or cancelled in any of<br>the other jurisdictions licensed in since last annual return?*    | Yes No N/A                                                                                                    |   |
|                                    | Has a licence condition been attached from your licence in any of<br>the other jurisdictions licensed in since last annual return?* | Yes No N/A                                                                                                    |   |
|                                    | Please input your MCT %*                                                                                                    |                                                                                                    |   |
| Account - SPTEST1                  | Autorit Filler                                                                                                    |                                                                                                    |   |
| Go to my profile                   | Submit Filing                                                                                                    |                                                                                                    |   |

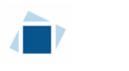

#### <u>Step 2 – Invoice</u>

Please note, the invoice page lists a licence fee, this fee is not due until April 1<sup>st</sup>. It is an annual fee collected every April 1<sup>st</sup>. There are two payment options; online through Moneris or cheque.

If paying online, click the "Proceed to Payment". You will be transferred to an external site powered by Moneris in order to process your payment.

| Step 1<br>Extra-Provincial Insurer | Ø | Step 2<br>Invoice - 001979                                                                                                    |                                                                  |                                        |                                     | Status<br>Pending                                    |                    | Next |
|------------------------------------|---|----------------------------------------------------------------------------------------------------|------------------------------------------------------------------|----------------------------------------|-------------------------------------|------------------------------------------------------|--------------------|------|
| Step 2<br>Invoice                  |   |                                                                                                    |                                                                  |                                        |                                     | Print Invoice                                        |                    |      |
|                                    |   | FCAA                                                                                                    |                                                                  |                                        |                                     |                                                      |                    |      |
|                                    |   | Order Details                                                                                                    |                                                                  |                                        |                                     |                                                      |                    |      |
|                                    |   | Order Description:<br>Extra Provincial Reporting – Submission #122516-01                                                                                                    |                                                                  |                                        |                                     | nt Name: FCAA<br>nt URL: https://fcaa-uat.saskatchev | van.ca/            |      |
|                                    |   | Item Details:                                                                                                    |                                                                  |                                        |                                     |                                                      |                    |      |
|                                    |   | Description                                                                                                    | Product Code                                                     | Q                                      | Quantity                            | Price                                                | Subtotal           |      |
|                                    |   | Mutual, Co-op - Not OSFI                                                                                                    | 3                                                                | 1                                      | 1                                   | \$500.00                                             | \$500.00           |      |
|                                    |   |                                                                                                    |                                                                  |                                        |                                     |                                                      |                    |      |
|                                    |   |                                                                                                    |                                                                  |                                        |                                     | GST:                                                 | \$0.00             |      |
|                                    |   |                                                                                                    |                                                                  |                                        |                                     | PST:<br>HST:                                         | \$0.00             |      |
|                                    |   |                                                                                                    |                                                                  |                                        |                                     | Shipping Cost:                                       | \$0.00             |      |
|                                    |   |                                                                                                    |                                                                  |                                        |                                     | Charge Total:                                        | \$500.00 (CAD)     |      |
|                                    |   | Payable Information                                                                                                    | If the invoice amoun                                             | nt is less than S                      | \$2,500, then you can pay as follow | 8                                                    | -                  |      |
|                                    |   |                                                                                                    |                                                                  |                                        | SA, or MasterCard - Please click "I |                                                      |                    |      |
|                                    |   |                                                                                                    |                                                                  |                                        | nvoice page and attach a cheque     |                                                      |                    |      |
|                                    |   |                                                                                                    | Minister of Financi<br>Insurance and Real<br>Suite 601, 1919 Sa: | e<br>Estate Division<br>skatchewan Dri | n, Financial and Consumer Affairs   |                                                      |                    |      |
|                                    |   |                                                                                                    | Regina SK S4P 4H2                                                |                                        |                                     |                                                      |                    |      |
|                                    |   |                                                                                                    | If the invoice amour                                             | nt is \$2,500 or g                     | greater, then you must pay via che  | eque.                                                |                    |      |
|                                    |   | Constant proversity (Constant Provide Constant Provide Co |                                                                  |                                        |                                     |                                                      | Proceed to Payment |      |

If paying by cheque, click print invoice. You will need to submit the invoice along with the cheque.

| Step 1<br>Extra-Provincial Insurer | Step 2<br>Invoice - 001979                         |              |          | Status<br>Pending                   |          | Nest |
|------------------------------------|----------------------------------------------------|--------------|----------|-------------------------------------|----------|------|
| Step 2<br>Invoice                  |                                                    |              |          | Print Invoice                       |          |      |
|                                    | Crder Details                                      |              |          | nt Name: FCAA                       |          |      |
|                                    | Extra Provincial Reporting – Submission #122516-01 |              | Mercha   | nt URL: https://fcaa-uat.saskatchew | /an.ca/  |      |
|                                    | Description                                        | Product Code | Quantity | Price                               | Subtotal |      |
|                                    | Mutual, Co-op - Not OSFI                           | 3            | 1        | \$500.00                            | \$500.00 |      |

After you make your payment online, or print your invoice, click the next arrow button on the right side of the page it will take you back to the event page.

| Step 1<br>Extra-Provincial Insurer | <sub>Збер 2</sub><br>Invoice - 001979 | Status<br>Pending | Next |
|------------------------------------|---------------------------------------|-------------------|------|
| Step 2<br>Invoice                  |                                       | Print Invoice     | ~    |
|                                    | FCAA                                  | ,                 | •    |

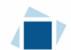

On the event page, the status will say "In Review".

| Reporting by Extra Provincial      |                                      |                     | <u>//</u> [: | ? |
|------------------------------------|--------------------------------------|---------------------|--------------|---|
| Step 1<br>Extra-Provincial Insurer | Step 1<br>122516-01 - INL_APP - EXTR | Status<br>In Review | Next         | î |
| Step 2<br>Invoice                  | FCAA                                 |                     | R            |   |

You will be notified by email when submission has been accepted. Alternatively, you can check the status of your submission, from the RLS home screen under the "My Submissions in Review" portal. This list includes all submissions that you have successfully submitted to FCAA for review.

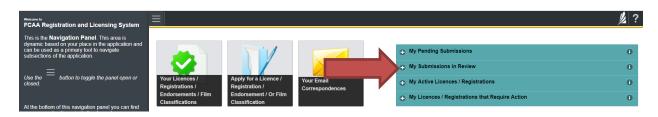

If we require additional information or clarification, we will contact you through the email using the email address of the primary owner and compliance contact.

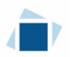

# Submit Annual and Quarterly Reports – Provincial Insurers\*

#### \*This section also applies to Provincial Reciprocals and Extra Provincial Reciprocals.

You are able to start your report submission in RLS two months prior to the due date. You can access a summary of the requirements and supporting materials required on our webpage.

All submissions made through RLS are subject to review and approval by the Superintendent and may require additional information regarding your submission. You will be notified of the status of a submission (i.e. approved, rejected or more information required) by our office.

You should have your documentation in order before you begin. If you forget or need to change some of your information, you can save your progress through the submission and return to it as you need to. You can continue to make changes until you submit the annual return to our office. If you need to make changes to a submission, please contact our office (see the "Contact Us" in this guide).

The annual report (the 4<sup>th</sup> quarterly report) will trigger an invoice. The payment of that invoice is due by April 1. **The payment's due date does not change the due date for the annual report.** You must file the annual report by the due date, which is:

- 60 days after fiscal year end, OR
- If a reinsurer 105 days after fiscal year end.

Some provincial insurers are required to file a quarterly report. The main licence screen in RLS will indicate when the next report is due.

To file your reports, you need to login to your RLS account.

1. To access the RLS login page, go to <a href="https://fcaa.saskatchewan.ca">https://fcaa.saskatchewan.ca</a>.

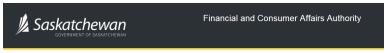

#### FCAA Registration and Licensing System

| Welcome to FCAA RLS   |          |
|-----------------------|----------|
| User ID               |          |
| Password              |          |
| Login                 | Register |
| Forgot your password? | e        |

Enter your User ID and Password and click "Login". You will be brought to the RLS home screen.

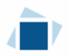

- 2. Click on the "My Active Licences/Registrations" portal on the right hand side.
- 3. Click on the link for the licence that you would like to provide a filing for.

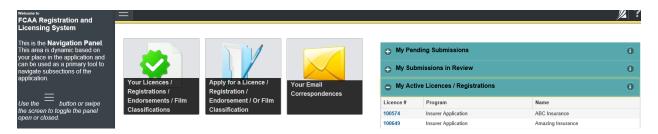

4. You will be brought to the licence screen.

If your primary regulator is Saskatchewan, click on the "Provide Quarterly Report".

| Elicence Events 5 | Insurer Licence - 500047 - PROVINCIAL INSURER | Status<br>Active         |
|-------------------|-----------------------------------------------|--------------------------|
| Notifications     | FCAA                                          | Provide Quarterly Report |
|                   |                                               | View Licence             |
|                   |                                               | Surrender Licence        |

#### <u>Step 1 – Provincial Insurer</u>

Select which period you are reporting for. Your next fiscal year end date will update automatically. Note the quarter you select will determine what information is being requested. This illustration will show quarter 4 requirements.

\*Extra Provincial Reciprocals submitting their Annual Report should choose Quarter Four (Annual).

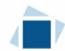

| Step 1<br>Provincial and Extra-Provincial<br>Reciprocal | Step 1<br>122525-05 - INL_APP - PRV_RCP                                                |                     | Status<br>Pending Submission                                                                                |
|---------------------------------------------------------|----------------------------------------------------------------------------------------|---------------------|----------------------------------------------------------------------------------------------------|
|                                                         |                                                                                        |                     | Submit Filing                                                                                               |
|                                                         | Reporting by Provincial Insurers and Extra-Provincial Reciprocals<br>Submission Number | 122525-05           |                                                                                                    |
|                                                         | Reporting                                                                              |                     |                                                                                                    |
|                                                         | Period Reporting for:*                                                                 |                     | Two Three Four (Annual) a provincial insurer who only classifies Crop Hail Insurance, you are only required |
|                                                         | Next Fiscal Year End<br>Period Year                                                    | 20-Nov-2020<br>2019 |                                                                                                    |

#### Upload the requested documentation separately.

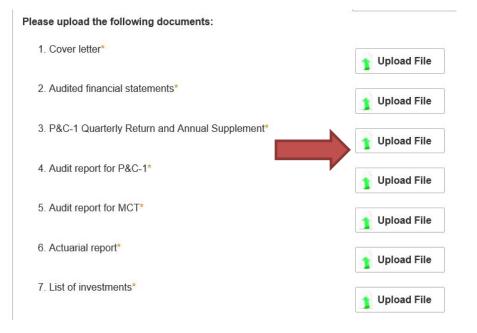

Input figures.

| Please complete the following fields for the quarter end: G | uarter Four (Annual) |
|-------------------------------------------------------------|----------------------|
| MCT%*                                                       |                      |
| Assets*                                                     |                      |
| Gross Premiums*                                             |                      |
| Net Premiums*                                               |                      |
| Net Income*                                                 |                      |
| Equity*                                                     |                      |
|                                                             |                      |
| Submit Filing                                               |                      |

For Provincial Insurers, click "Submit Filing" to proceed to next step.

Provincial Reciprocal Insurers and Extra Provincial Reciprocal Insurers also complete the following:

| Q Start typing to filter list |                                                                                  | ?       |
|-------------------------------|----------------------------------------------------------------------------------|---------|
| C Licence Events              | Reserve and Guarantee Fund                                                       | Save    |
| 122847-00 - INL_APP - NEW 9   | Reserve Fund                                                                     | Actions |
| 122847-01 - INL APP - C 7     | Refer to sections 2-13(1) and 2-14(1) of the Insurance Regulations for guidance. |         |
|                               |                                                                                  |         |
| 122847-02 - INL_APP - TRMNTN  | (A) Amount of premiums collected or                                              |         |
| 122847-03 - INL_APP - PRV_RCP | credited to the accounts of<br>subscribers on reciprocal contract in             |         |
|                               | force but have on year or less until                                             |         |
|                               | expiration*                                                                      |         |
|                               | (B) The amount paid to licensed                                                  |         |
|                               | insurers to reinsure the reciprocal contracts mentioned in item (A)*             |         |
|                               | (C) Sub-total (A-B)*                                                             |         |
|                               |                                                                                  |         |
|                               | (D) Line D = Line C x 50%*                                                       |         |
|                               | (E) Amount of premiums collected or                                              |         |
|                               | credited to the accounts of                                                      |         |
|                               | subscribers on reciprocal contracts<br>in force but have more than one           |         |
|                               | year until expiration*                                                           |         |
|                               | (F) The amount of premiums in item                                               |         |
|                               | (E) that are attributable to the<br>expired portions of the reciprocal           |         |
|                               | contracts mentioned in item (E)*                                                 |         |
|                               | (G) Amount paid to licensed insurers                                             |         |
|                               | to reinsure the reciprocal contract                                              |         |
|                               | mentioned in item (E)*                                                           |         |
|                               | (H) Amount paid to licensed insurers<br>mentioned in item (G) that is            |         |
| Account - RPP-JANETPOWERS     | attributable to the expired portions of                                          |         |
| Go to my profile              | the reciprocal contracts mentioned                                               |         |
| Log Out                       |                                                                                  | U       |
|                               | (I) Reserve Fund Required (D+F-                                                  | v       |

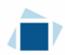

| <b>Q</b> Start typing to filter list                                                                 |                                                                                                    | // ?   |
|----------------------------------------------------------------------------------------------------|----------------------------------------------------------------------------------------------------|--------|
| Licence Events                                                                                       | (G) Amount paid to licensed insurers<br>to reinsure the reciprocal contract<br>mentioned in item (E)*                                                                                                    | Save A |
| 122847-01 - INL_APP - C     7       122847-02 - INL_APP - TRMNTN       122847-03 - INL_APP - PRV_RCP | <ul> <li>(H) Amount paid to licensed insurers mentioned in item (G) that is attributable to the expired portions of the reciprocal contracts mentioned in item (E)*</li> <li>(I) Reserve Fund Required (D+E-</li> </ul>                                                                                                    |        |
|                                                                                                    | F-G+H)*<br>Guarantee Fund                                                                                                    | _      |
|                                                                                                    | (J) Total liabilities*         (K) Unearned premiums*         (L) The amount recoverable from         licensed insurers that have         reinsured the reciprocal contracts         mentioned in item (J)*         (M) Line M = \$50,000*         (N) Guarantee Fund Required (J-         K-L+M)*         (O) Total Reserve & Guarantee         Fund Required (I+N)*         (P) Cash & Approved Securities*         (Q) Excess of Cash & Securities         over Reserve & Guarantee Fund         (Iine P minus line O)* |        |
| Account - RPP-JANETPOWERS                                                                            | Submit                                                                                                    | Filing |
| Go to my profile                                                                                     |                                                                                                    |        |
| Log Out                                                                                              |                                                                                                    | ~      |

Click "Submit Filing" to proceed to next step.

In addition to the information listed above, please report any changes of information that may have occurred since your last filing. Changes of information include changes to:

- the name of the insurer,
- any addresses such as head office and mailing address, and
- any contact persons.

These changes are made through the Provide Information Update process (see page 22 of this User Guide).

#### <u>Step 2 – Invoice</u>

Please note, the invoice page lists a licence fee, this fee is not due until April 1<sup>st</sup>. It is an annual fee collected every April 1<sup>st</sup>. There are two payment options; online through Moneris or cheque.

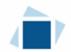

If paying online, click the "Proceed to Payment". You will be transferred to an external site powered by Moneris in order to process your payment.

| ting by Provincial Insurers/Extra Prov | · 😑 🏠                                                                                         |                     |                                                                                                    |                                                         |                                                                    |    |
|----------------------------------------|-----------------------------------------------------------------------------------------------|---------------------|----------------------------------------------------------------------------------------------------|---------------------------------------------------------|--------------------------------------------------------------------|----|
| ncial and Extra-Provincial Reciprocal  | Step 2<br>Invoice - 001963                                                                    |                     |                                                                                                    | Status<br>Pending                                       |                                                                    |    |
| e                                      |                                                                                               |                     |                                                                                                    | Print Invoice                                           |                                                                    |    |
|                                        | FCAA<br>Order Details                                                                         |                     |                                                                                                    |                                                         |                                                                    |    |
|                                        | Order Decaris<br>Order Description:<br>Provincial/Extra Provincial Reciprocal Reporting – Sul | bmission #122525-05 |                                                                                                    | Merchant Name: FCAA<br>Merchant URL: https://icaa-uat.s | askatchewan.ca/                                                    |    |
|                                        | Item Details:                                                                                 |                     |                                                                                                    |                                                         |                                                                    |    |
|                                        | Description                                                                                   | Product Code        | Quantity                                                                                                    | Price                                                   | Subtotal                                                           |    |
|                                        |                                                                                               |                     |                                                                                                    | GST:<br>PST:<br>HST:<br>Shipping Cost:<br>Charge Total: | \$0.00<br>\$0.00<br>\$0.00<br>\$0.00<br>\$0.00<br>\$1.400.00 (CAD) |    |
|                                        | Payable Information                                                                           | If th               | e invoice amount is less than \$2,500, then you can                                                                     | pay as follows:                                         |                                                                    | _  |
|                                        |                                                                                               | 1. 0                | nline using Interac Online, VISA, or MasterCard - F                                                                     | Please click "Proceed to Online Payme                   | nt"                                                                |    |
|                                        |                                                                                               | 2. V                | a Cheque - Please print this invoice page and atta                                                                      | ch a cheque payable to:                                 |                                                                    |    |
|                                        |                                                                                               | Inst<br>Suit        | ster of Finance<br>rance and Real Estate Division, Financial and Con<br>a 601, 1919 Saskatchewan Drive<br>na SK S4P 4H2 | sumer Affairs Authority of Saskatchew                   | an                                                                 |    |
|                                        |                                                                                               | If th               | e invoice amount is \$2,500 or greater, then you mu                                                                     | st pay via cheque.                                      |                                                                    |    |
|                                        |                                                                                               | Care                |                                                                                                    |                                                         | Proceed to Paymer                                                  | nt |

If paying by cheque, click print invoice. You will need to submit the invoice along with the cheque.

| Step 1<br>Extra-Provincial Insurer | Step 2<br>Invoice - 001979                                               |              |          | Status<br>Pending                                    |          | Next |
|------------------------------------|--------------------------------------------------------------------------|--------------|----------|------------------------------------------------------|----------|------|
| Step 2<br>Invoice                  |                                                                          |              |          | Print Invoice                                        |          | Pres |
|                                    | FCAA<br>Order Details                                                    |              |          |                                                      |          |      |
|                                    | Order Description:<br>Extra Provincial Reporting – Submission #122516-01 |              |          | nt Name: FCAA<br>nt URL: https://fcaa-uat.saskatchew | an.ca/   |      |
|                                    | Item Details:                                                            |              |          |                                                      |          |      |
|                                    | Description                                                              | Product Code | Quantity | Price                                                | Subtotal |      |
|                                    | Mutual, Co-op - Not OSFI                                                 | 3            | 1        | \$500.00                                             | \$600.00 |      |

After you make your payment online, or print your invoice, click the next arrow button on the right side of the page it will take you back to the event page.

| Step 1<br>Extra-Provincial Insurer | Step 2<br>Invoice - 001979 | Status<br>Pending | Next |
|------------------------------------|----------------------------|-------------------|------|
| Step 2<br>Invoice                  |                            | Print Invoice     | Pres |
|                                    | FCAA                       | ,                 | ~    |

On the event page, the status will say "In Review".

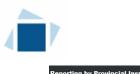

| Reporting by Provincial Insu                                                 |                                                                                                    |                                                                                                    | // ?    |
|------------------------------------------------------------------------------|----------------------------------------------------------------------------------------------------|----------------------------------------------------------------------------------------------------|---------|
| Step 1<br>Provincial and Extra-Provincial<br>Reciprocal<br>Step 2<br>Invoice | Step 1           122525-05 - INL_APP - PRV_RCP           FCAA                                             | Status<br>In Review                                                                                                    | Next    |
|                                                                              | Licence: 500047 - PROVINCIAL INSURER<br>Reporting by Provincial Insurers and Extra-Provincial Reciprocals |                                                                                                    | Actions |
|                                                                              | Submission Number                                                                                         | 122525-05                                                                                                    |         |
|                                                                              | Reporting                                                                                                 |                                                                                                    |         |
|                                                                              | Period Reporting for:                                                                                     | Quarter Four (Annual)                                                                                                   |         |
|                                                                              |                                                                                                    | Note: If you are a provincial insurer who only classifies Crop Hail Insurance, you are only required to file Quarter 4. |         |
|                                                                              | Next Fiscal Year End                                                                                      | 20-Nov-2020                                                                                                    |         |
|                                                                              | Period Year                                                                                               | 2019                                                                                                    |         |

You will be notified by email when submission has been accepted. Alternatively, you can check the status of your submission, from the RLS home screen under the "My Submissions in Review" portal. This list includes all submissions that you have successfully submitted to FCAA for review.

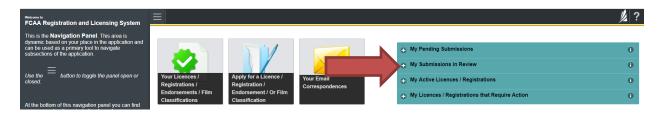

If we require additional information or clarification, we will contact you through the email using the email address of the primary owner and compliance contact.

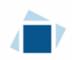

### Surrender a Licence

The surrender event provides an insurer the option to request:

- Licence withdraw; or
- Licence status change, to discontinued.

Please note:

- An insurer whose Licence is Cancelled can no longer underwrite or service policies of insurance in Saskatchewan.
- An insurer whose licence is in Discontinued Status can service policies of insurance in Saskatchewan but cannot underwrite new policies of insurance. A licence condition to this affect is applied to the insurer's licence.

All submissions made through RLS are subject to review and approval by the "Superintendent" and the Superintendent may require additional information regarding your submission. You will be notified of the status of a submission (i.e. approved, rejected or more information required) by our office.

To make your change you need to login to your RLS account.

1. To access the RLS login page, go to <u>https://fcaa.saskatchewan.ca</u>.

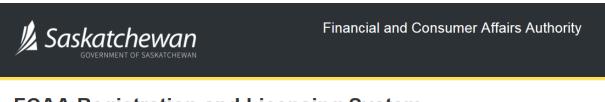

### FCAA Registration and Licensing System

| Welcome to FCAA RLS   |          |  |
|-----------------------|----------|--|
| User ID               |          |  |
| Password              |          |  |
| Login                 | Register |  |
| Forgot your password? |          |  |

Enter your User ID and Password and click "Login". You will be brought to the RLS home screen.

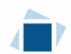

2. Click on the "My Active Licences/Registrations" portal on the right hand side.

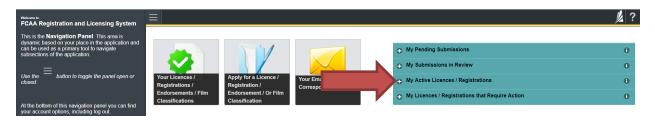

3. Click on the link for the licence that you would like to update.

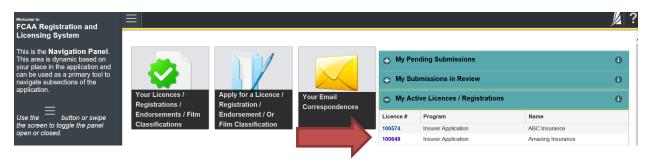

4. You will be brought to the licence screen. Click on "Surrender Licence".

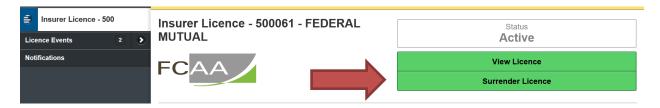

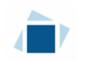

#### <u>Step 1 – Request</u>

Select which surrender type you are seeking approval for, change licence status to discontinued or withdraw licence.

| INL Surrender Licence |                                                                                                    | // ?         |
|-----------------------|----------------------------------------------------------------------------------------------------|--------------|
| Step 1<br>Request     | FCAA                                                                                                    | Save<br>Next |
|                       | Licence: 500061 - FEDERAL MUTUAL Cancellation of Licence or Discontinued Status                                                                                                    | Actions      |
|                       | An insurer whose Licence is Cancelled can no longer underwrite or service policies of insurance in Saskatchewan.<br>An insurer whose licence is in Discontinued Status can service policies of insurance in Saskatchewan but cannot<br>underwrite new policies of insurance. A licence condition to this affect is applied to the insurer's licence. |              |
|                       | Submission Number     122560-02       Are you applying to have your licence<br>switched to a Discontinued Status or to<br>cancel your licence?*     Discontinued                                                                                                    |              |

#### If you are making a request to change licence status to discontinued:

Provide the requested information, including the date you would like your request to become effective. Please note: You can cancel your request.

| Step 1<br>Request |         | Submission Number                                                                            | 122560-02                                                                                                 |                                                               |
|-------------------|---------|----------------------------------------------------------------------------------------------|----------------------------------------------------------------------------------------------------|---------------------------------------------------------------|
|                   |         | Are you applying to have your licence<br>switched to a Discontinued Status or to             | Discontinued                                                                                              | Cancel Licence                                                |
|                   |         |                                                                                              | bear on the screen will be labelled as a "surrender request"<br>s a cancellation or discontinued licence. |                                                               |
|                   |         | Please upload a cover letter explaining the reason for your request*                         | 1 Upload File                                                                                             | ]                                                             |
|                   |         | Do you have any other supporting<br>documentation you would like to upload at<br>this time?* | Yes No                                                                                                    |                                                               |
|                   |         | Please indicate the date you would like your<br>request to become effective*                 | DD-Mon-YYYY                                                                                               |                                                               |
|                   |         |                                                                                              |                                                                                                    | ndent of Insurance may approve your different effective date. |
| Account - SPTEST1 |         | Submit Licence Summer des Dessuest                                                           |                                                                                                    |                                                               |
| Go to my profile  | $\odot$ | Submit Licence Surrender Request Ca                                                          | ncel Licence Surren                                                                                       | der Request                                                   |
| Loa Out           | 8       |                                                                                              |                                                                                                    | 1                                                             |

Once you have provided the required information, click "Submit Licence Surrender Request".

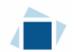

#### If you are making a request to withdraw and cancel your licence:

Provide the requested information, including the date you would like your request to become effective. Please note: You can cancel your request.

| Step 1<br>Request | Submission Number     122560-02       Are you applying to have your licence switched to a Discontinued Status or to cancel your licence?*     Discontinued     Cancel Licence       Note: Warnings and buttons that appear on the screen will be labelled as a "surrender request" regardless of if it's a cancellation or discontinued licence.     Discontinued | Next    |
|-------------------|----------------------------------------------------------------------------------------------------|---------|
|                   | Please upload a cover letter explaining the reason for your request* Test_Upload docx Test_Upload docx Test_Upload file Remove File                                                                                                    | Actions |
|                   | Does the insurer have any unpaid claims for any contracts of insurance<br>made in Saskatchewan?"<br>Have the contracts been."                                                                                                    |         |
|                   | Discharged     Expired                                                                                                    |         |
|                   | Transferred                                                                                                    |         |
|                   | Assigned                                                                                                    |         |
|                   | Please upload a letter stating there are no policy liabilities in Saskatchewan<br>signed by authorized representative.*<br>Download File<br>Remove File                                                                                                    |         |
|                   | Do you have any outstanding fees or taxes payable to the Superintendent or the Government of Saskatchewan?" Yes No                                                                                                    |         |
|                   | Have you published your notice of your intent to request the Superintendent cancel your licence?" Yes No                                                                                                    | ]       |
|                   | Do you have any other supporting documentation you would like to upload at this time?* No                                                                                                    |         |
|                   | Please indicate the date you would like your request to become effective* 30-Nov-2019                                                                                                    |         |
| Account - SPTEST1 | Note: The Superintendent of Insurance may approve your request based on a different effective date.                                                                                                    |         |
| Go to my profile  |                                                                                                    | _       |
| Log Out           | Submit Licence Surrender Request Cancel Licence Surrender Request                                                                                                    |         |

Once you have provided the required information, click "Submit Licence Surrender Request".

A warning will appear that provides an explanation of the surrender request impact.

|                                | to a Discontinued Status of                                                                                                    |       | Discont | inued | Cancel L | icence. |
|--------------------------------|----------------------------------------------------------------------------------------------------|-------|---------|-------|----------|---------|
| ancel y<br><b>No</b> 1         | Warning                                                                                                    |       |         |       | lasa'    |         |
| lease u<br>⊧ason fo<br>o you ł | You are about to submit a change that could affect your licence<br>status and your ability to enter into contracts of insurance in |       |         |       | Icence   |         |
| ocumei<br>iis time             | Yes, Continue                                                                                                    |       | Go Back | ]     |          |         |
| lease ir                       |                                                                                                    | U NO, | GO BACK | J     |          | -       |
| quest t                        |                                                                                                    |       |         |       |          |         |

You can click yes, to continue with the submission or click no, to go back to step 1.

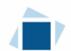

After clicking yes, continue to submit. A green box will appear that tells you your request has been submitted.

| NL Surrender Licence |                                        | e Request has been submitted. |                     |
|----------------------|----------------------------------------|-------------------------------|---------------------|
| Step 1<br>Request    | Step 1<br>122560-03 - INL_APP - TRMNTN |                               | Status<br>In Review |
|                      | FCAA                                   |                               |                     |
|                      |                                        |                               |                     |

Please note at this time you are still able to cancel your request.

| Step 1<br>Request | Step 1<br>122560-03 - INL_APP - TRMNTN                                                                                                    |                                    | Status<br>In Review                                                                                                | Hext    |
|-------------------|----------------------------------------------------------------------------------------------------|------------------------------------|----------------------------------------------------------------------------------------------------|---------|
|                   | FCAA                                                                                                    |                                    |                                                                                                    | 1       |
|                   | Licence: 500061 - FEDERAL MUTUAL                                                                                                    |                                    |                                                                                                    | Actions |
|                   | Cancellation of Licence or Discontinued Status                                                                                                    |                                    |                                                                                                    |         |
|                   | An insurer whose Licence is Cancelled can no longer underwrite or service p<br>An insurer whose licence is in Discontinued Status can service policies of ins<br>applied to the insurer's licence. |                                    | e in Saskatchewan.<br>hewan but cannot underwrite new policies of insurance. A licence condition to this affect is |         |
|                   | Submission Number                                                                                                    | 122560-03                          |                                                                                                    |         |
|                   | Are you applying to have your licence switched to a Discontinued Status or<br>to cancel your licence?<br>Note: Warnings and buttons that appear on the screen will be                              | Discontinued<br>a labelled as a "s | urrender request" regardless of if it's a cancellation or discontinued licence.                                    |         |
|                   | Please upload a cover letter explaining the reason for your request                                                                                                    | No Document                        | Attached                                                                                                    |         |
|                   | Do you have any other supporting documentation you would like to upload<br>at this time?                                                                                                    | No                                 |                                                                                                    |         |
|                   | Please indicate the date you would like your request to become effective                                                                                                    | 26-Nov-2019<br>Note: The Supe      | rintendent of Insurance may approve your request based on a different effective date.                              |         |
|                   |                                                                                                    | now. mo oupe                       |                                                                                                    |         |
| Account - SPTEST1 | Cancel Licence Surrender Request                                                                                                    |                                    |                                                                                                    |         |
| So to my profile  |                                                                                                    |                                    |                                                                                                    |         |

If click cancel after submission is made a warning box will appear.

| Warning                                                                          |  |  |  |  |  |
|----------------------------------------------------------------------------------|--|--|--|--|--|
| This will remove the request from the system. Are you sure you want to continue? |  |  |  |  |  |
| Yes, Continue No, Go Back                                                        |  |  |  |  |  |
| <br>e switched to a Discontinued Status or Discontinued                          |  |  |  |  |  |

If you click yes, your request will be removed. If click no it will take you back to status screen and we will receive your submission.

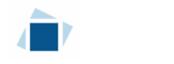

## Contact Us

#### **General Information**

Insurance and Real Estate Division Financial and Consumer Affairs Authority Suite 601, 1919 Saskatchewan Drive Regina, SK S4P 4H2

Phone: (306) 787-6700 Fax: (306) 787-9006 Email: fid@gov.sk.ca